## HP Project and Portfolio Management Center

Software Version: 7.1

## Creating Portlets and Modules

Document Release Date: March 2007 Software Release Date: March 2007

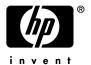

## **Legal Notices**

This document, and the accompanying software and other documentation, is protected by U.S. and international copyright laws, and may be used only in accordance with the accompanying license agreement. Features of the software, and of other products and services of Mercury Interactive Corporation, may be covered by one or more of the following patents: United States: 5,511,185; 5,657,438; 5,701,139; 5,870,559; 5,958,008; 5,974,572; 6,137,782; 6,138,157; 6,144,962; 6,205,122; 6,237,006; 6,341,310; 6,360,332, 6,449,739; 6,470,383; 6,477,483; 6,549,944; 6,560,564; 6,564,342; 6,587,969; 6,631,408; 6,631,411; 6,633,912; 6,694,288; 6,738,813; 6,738,933; 6,754,701; 6,792,460 and 6,810,494. Australia: 763468 and 762554. Other patents pending. All rights reserved.

U.S. GOVERNMENT RESTRICTED RIGHTS. This Software Documentation is a "commercial item" as defined at 48 C.F.R. 2.101 (October 1995). In accordance with 48 C.F.R. 12.212 (October 1995), 48 C.F.R. 27.401 through 27.404 and 52.227-14 (June 1987, as amended) and 48 C.F.R. 227.7201 through 227.7204 (June 1995), and any similar provisions in the supplements to Title 48 of the C.F.R. (the "Federal Acquisition Regulation") of other entities of the U.S. Government, as applicable, all U.S. Government users acquire and may use this Documentation only in accordance with the restricted rights set forth in the license agreement applicable to the Computer Software to which this Documentation relates.

Mercury, Mercury Interactive, the Mercury logo, the Mercury Interactive logo, LoadRunner, WinRunner, SiteScope and TestDirector are trademarks of Mercury Interactive Corporation and may be registered in certain jurisdictions. The absence of a trademark from this list does not constitute a waiver of Mercury's intellectual property rights concerning that trademark.

All other company, brand and product names may be trademarks or registered trademarks of their respective holders. Mercury disclaims any responsibility for specifying which marks are owned by which companies or which organizations.

Intel®, Intel® Itanium®, Intel® Xeon™, and Pentium® are trademarks or registered trademarks of Intel Corporation or its subsidiaries in the United States and other countries.

Java<sup>TM</sup> is a U.S. trademark of Sun Microsystems, Inc.

Microsoft®, Windows®, and Windows® XP are U.S. registered trademarks of Microsoft Corporation.

Oracle® is a registered U.S. trademark of Oracle Corporation, Redwood City, California.

UNIX® is a registered trademark of The Open Group.

Mercury provides links to external third-party Web sites to help you find supplemental information. Site content and availability may change without notice. Mercury makes no representations or warranties whatsoever as to site content or availability.

© 1997-2007 Mercury Interactive Corporation. All rights reserved.

### **Documentation Updates**

This manual's title page contains the following identifying information:

- Software version number, which indicates the software version
- Document release date, which changes each time the document is updated
- Software release date, which indicates the release date of this version of the software

To check for recent updates, or to verify that you are using the most recent edition of a document, go to: http://ovweb.external.hp.com/lpe/doc\_serv/.

You will also receive updated or new editions if you subscribe to the appropriate product support service. Contact your HP sales representative for details.

## Support

### Mercury Product Support

You can obtain support information for products formerly produced by Mercury as follows:

- If you work with an HP Software Services Integrator (SVI) partner (www.hp.com/managementsoftware/svi\_partner\_list), contact your SVI agent.
- If you have an active HP Software support contract, visit the HP Software Support site and use the Self-Solve Knowledge Search to find answers to technical questions.
- For the latest information about support processes and tools available for products formerly produced by Mercury, we encourage you to visit the HP-Mercury Software Support web site at: support.mercury.com.
- Contact your HP Sales Representative if you have additional questions.

### **HP Software Support**

You can visit the HP Software Support web site at www.hp.com/managementsoftware/services.

HP Software online support provides an efficient way to access interactive technical support tools. As a valued support customer, you can benefit by using the support site to:

- Search for knowledge documents of interest
- Submit and track support cases and enhancement requests
- Download software patches
- Manage support contracts
- Look up HP support contacts
- Review information about available services
- Enter into discussions with other software customers
- Research and register for software training

Most of the support areas require that you register as an HP Passport user and sign in. Many also require a support contract. To find more information about access levels, go to: www.hp.com/managementsoftware/access\_level.

To register for an HP Passport ID, go to: www.managementsoftware.hp.com/passport-registration.html.

## **Table of Contents**

| List of Figures                                           |    |
|-----------------------------------------------------------|----|
| List of Tables                                            | xi |
| Chapter 1: Getting Acquainted with the Standard Interface | 13 |
| Introduction to the Standard Interface                    | 14 |
| Overview of Creating Portlets and Modules                 |    |
| Standards-Based Portlet Support                           |    |
| The Configuration Process                                 |    |
| Related Information                                       |    |
| Chapter 2: Creating and Maintaining Portlet Data Sources  | 21 |
| Overview of Portlet Data Sources                          |    |
| Searching For and Viewing Existing Portlet Data Sources   |    |
| Creating or Modifying Portlet Data Sources                |    |
| Completing the General Information Section                |    |
| Completing the Data Source Tab                            | 30 |
| Completing the Select/From Tab                            |    |
| Completing the Where/Filter Tab                           |    |
| Completing the Group By/Order By Tab                      |    |
| Completing the Ownership Tab                              |    |
| Copying Portlet Data Sources                              |    |
| Deleting Portlet Data Sources                             |    |
| Viewing Portlet Definition Usage                          |    |
| Supplemental Details for the Data Source Column Window    |    |
| Text-Based Column Types Details                           |    |
| Hyperlink Column Type Details                             |    |
| Currency Column Type Details                              |    |
| Chapter 3: Creating and Maintaining Portlet Definitions   | 49 |
| Overview of Portlet Definitions                           | 50 |
| HP-Supplied Portlet Definitions                           | 51 |
| HP-Imported Portlet Definitions                           | 51 |
| Imported Java and WSRP Portlet Definitions                |    |
| Standard Portlet Definitions                              |    |
| Searching for Existing Portlet Definitions                | 52 |

| Creating New Portlet Definitions                                    | 55  |
|---------------------------------------------------------------------|-----|
| Copying Portlet Definitions                                         | 63  |
| Modifying Portlet Definitions                                       | 64  |
| Deleting Portlet Definitions                                        | 67  |
| Importing Java Portlet Definitions                                  | 67  |
| Importing WSRP Portlet Definitions                                  | 70  |
| Migrating Portlet Definitions                                       |     |
| Defining a Drilldown Page                                           |     |
| Usage Example                                                       | 74  |
| Defining a Drilldown Page                                           |     |
| Usage Samples                                                       |     |
| DEMO - Pie Chart Portlet                                            |     |
| DEMO - Request List Portlet - 1                                     |     |
| •                                                                   |     |
| Managing Portlet Categories                                         |     |
| Adding Portlet Categories                                           |     |
| Deleting Portlet Categories                                         |     |
| Supplemental Details for the Set Up Display Option Step             |     |
| List Portlet                                                        |     |
| Adding Columns Editing Columns                                      |     |
| Deleting Columns                                                    |     |
| Bar Chart Portlet                                                   |     |
| Clustered Bar Chart Portlet                                         |     |
| Stacked Bar Chart Portlet                                           |     |
| Pie Chart Portlet                                                   |     |
| Line Chart Portlet                                                  |     |
| Bubble Chart Portlet                                                | 104 |
| Selecting Portlet Colors                                            | 107 |
| Defining Color Maps in the Portlet Data Source                      |     |
| Specifying the Color Map in the Portlet Definition                  | 109 |
| Chapter 4: Creating and Maintaining PPM Dashboard Pages and Modules | 113 |
| About PPM Dashboard Pages and Modules                               | 114 |
| Preconfigured Dashboard Pages                                       | 114 |
| HP-Provided Preconfigured Pages                                     |     |
| Application Administrator-Provided Preconfigured Pages              |     |
| Shared Dashboard Pages                                              | 115 |
| Searching for Modules                                               | 116 |
| Creating and Sharing New Modules                                    | 118 |
| Copying Modules                                                     | 121 |

vi Table of Contents

| Moditying Modules       | 122 |
|-------------------------|-----|
| Deleting Modules        | 122 |
| Appendix A: Color Names | 125 |
| Index                   |     |

Table of Contents vii

viii Table of Contents

# List of Figures

| Figure 1-1                                                      | Personalized PPM Dashboard page                         | 14  |
|-----------------------------------------------------------------|---------------------------------------------------------|-----|
| Figure 1-2                                                      | Various types of PPM Dashboard pages                    | 16  |
| Figure 1-3                                                      | e 1-3 PPM Dashboard components                          |     |
| Figure 2-1                                                      | General information area for portlet data sources       | 28  |
| Figure 2-2                                                      | Data Source tab for portlet data sources                | 30  |
| Figure 2-3 Select/From tab of the Query Definition window       |                                                         | 33  |
| Figure 2-4 Where/Filter tab of the Query Definition window      |                                                         | 35  |
| Figure 2-5 Group By/Order By tab of the Query Definition window |                                                         | 37  |
| Figure 2-6                                                      | Filter Fields tab for portlet data source               | 38  |
| Figure 2-7                                                      | Ownership tab for the portlet data source               | 40  |
| Figure 2-8                                                      | Portlet Data Source window, Portlet Definitions tab     | 44  |
| Figure 2-9                                                      | Text-based column types in Data Source Column window    | 45  |
| Figure 2-10                                                     | Hyperlink column type in the Data Source Column window  | 46  |
| Figure 2-11                                                     | Currency column type in the Data Source Column window   | 47  |
| Figure 3-1                                                      | Portlet having drilldown pages                          | 74  |
| Figure 3-2                                                      | Drill-to portlets showing critical priority requests    | 75  |
| Figure 3-3                                                      | Drill-to portlets showing low priority requests         | 75  |
| Figure 3-4                                                      | Set up Display Options for list portlets                | 89  |
| Figure 3-5                                                      | Set up Display Options for bar chart portlets           | 95  |
| Figure 3-6                                                      | Set up Display Options for clustered bar chart portlets | 97  |
| Figure 3-7                                                      | Set up Display Options for stacked bar chart portlets   | 99  |
| Figure 3-8                                                      | Set up Display Options for pie chart portlets           | 101 |
| Figure 3-9                                                      | Set up Display Options for line chart portlets          | 102 |
| Figure 3-10                                                     | Set up Display Options for bubble chart portlets        | 104 |
| Figure 3-11                                                     | Color map in the portlet data source                    | 109 |
| Figure 3-12                                                     | Default color map                                       | 110 |
| Figure 3-13                                                     | Set up Display Options with color specification         |     |
| Figure 3-14                                                     | Selected color mappings                                 |     |
| Figure 4-1                                                      | Personalize Dashboard page                              |     |
| Figure 4-2                                                      | Add Preconfigured Pages to Dashboard dialog box         | 115 |

x List of Figures

# List of Tables

| Table 2-1 | Portlet data source general information field descriptions                 |     |
|-----------|----------------------------------------------------------------------------|-----|
| Table 2-2 | Text-based column types field descriptions                                 | 45  |
| Table 2-3 | Hyperlink column type field description                                    | 46  |
| Table 2-4 | Currency column type field descriptions                                    | 47  |
| Table 3-1 | Set up Display Options field descriptions for list portlets                | 89  |
| Table 3-2 | Set up Display Options field descriptions for bar chart portlets           | 95  |
| Table 3-3 | Set up Display Options field descriptions for clustered bar chart portlets | 97  |
| Table 3-4 | Set up Display Options field descriptions for stacked bar chart portlets   | 99  |
| Table 3-5 | Set up Display Options field descriptions for pie chart portlets           | 101 |
| Table 3-6 | Set up Display Options field descriptions for line chart portlets          | 103 |
| Table 3-7 | Set up Display Options field descriptions for bubble chart portlets        | 105 |
| Table A-1 | Color names                                                                | 125 |

xii List of Tables

# 1 Getting Acquainted with the Standard Interface

### In This Chapter:

- Introduction to the Standard Interface
- Overview of Creating Portlets and Modules
- Standards-Based Portlet Support
- The Configuration Process
- Related Information

## Introduction to the Standard Interface

Most HP Project and Portfolio Management Center (PPM Center) users work solely in the standard interface, although some may use the PPM Workbench as well. The standard interface opens in your Web browser, and from it, you can run reports, create requests, and search for packages, among other things.

A key feature of PPM Center is the PPM Dashboard, which provides you with a real-time view into your PPM Center-based activities.

Using Dashboard's portlets, you can view almost anything, from the status of requests assigned to you, to comparisons between current projects and staffing profiles. *Figure 1-1* shows a PPM Dashboard page that relies on three HP-supplied portlets: Program List, Total Budget, and Request List.

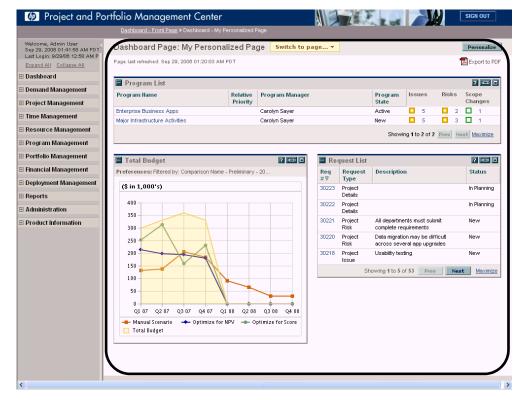

Figure 1-1. Personalized PPM Dashboard page

When you first log on to PPM Center, you are presented with a PPM Dashboard page. The choice of PPM Dashboard page depends on how you personalized your pages; however, HP does provide a default page named "Front Page (Standard PPM Dashboard)."

## Overview of Creating Portlets and Modules

Managers (or similar lead personnel) can create, maintain, and share *configured* Dashboard pages and portlets to facilitate communication and coordination for their own projects. For example, your recruiting organization might share the list of current job openings.

Configuring the standard interface in this manner provides a mechanism for managers to share real-time information up and/or down the "chain of command."

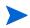

The individuals who plan, set up, and maintain HP–based applications are generally called "application administrators" (or "configurators") and their responsibilities may also include configuring PPM Dashboard pages.

Figure 1-2 provides a visual overview of the different types of Dashboard pages. This document focuses on the application administrator-configured Dashboard pages; however, Chapter 4, Creating and Maintaining PPM Dashboard Pages and Modules, on page 113 briefly describes how users can add preconfigured Dashboard pages.

Dashboard Front Page (Standard PPM Dashboard) HP Pre-installed **Portlet** ortlet ortlet Dashboard Page User Personalized Portlet ortlet ortlet Module Dashboard Page Application Administrator Configured Portlet ortlet ortlet

Figure 1-2. Various types of PPM Dashboard pages

Figure 1-3 details the major components that make up configured Dashboard pages and depicts their relationships.

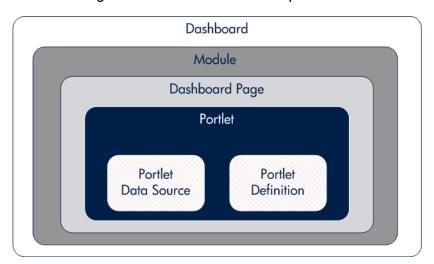

Figure 1-3. PPM Dashboard components

■ **Dashboard.** The PPM Dashboard is one of the key applications provided with PPM Center.

In addition to the pre-installed Front Page and optional user-personalized Dashboard pages, the PPM Dashboard can include one or more modules.

- **Module.** A module is the "container" for one or more Dashboard pages.
  - Modules are created much like a Dashboard page is personalized by an individual user. Modules are created by application administrators.
- **Dashboard page.** A Dashboard page is the "container" for one or more portlets.
  - Dashboard pages within a module can be added, modified, and deleted. Similarly, on each Dashboard page, portlets can be added, modified, or deleted.
- Portlet. Portlets are the key visualization component of the PPM Dashboard and display information relevant to your PPM Center data. HP provides numerous portlets and additional (personalized or configured) portlets can be created.

In general, portlets rely on the following:

- **Portlet data sources.** These are the SQL queries used to gather the information from the PPM Center database.
- Portlet definitions. These are the XML files that define the look and feel of a portlet. Portlet definitions include such information as the type of portlet, user and group access to the portlet, and filter field definitions.

## Standards-Based Portlet Support

PPM Center is a Java<sup>TM</sup>-compliant portal, and provides support for Java-compliant portlets that are not included with PPM Center. Java portlets can be developed using the Java API, purchased from vendors (such as Sun Microsystems), or obtained with products (such as WebLogic Portal).

WSRP-compliant portlets are also supported by PPM Center. Web Services for Remote Portlets (WSRP) allows portals to "publish" portlets so that other portals can "consume" them. Use of WSRP portlets simplifies integration between systems and can reduce programming overhead as well as provide continuity for users of multiple systems.

PPM Center provides support for JSR 168 and WSRP standards-compliant portlets. This support is based on the Apache Reference implementations of two specifications: Pluto and WSRP4J. However, the specifications may not be complete in all areas or may be open to interpretation. HP has made design decisions to cover these areas.

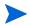

HP is committed to provide support for customers implementing these types of portlets, including debugging and diagnosing problems related to the PPM Dashboard. HP does not extend that support to cover the debugging of custom portlet code or configuration files.

To facilitate diagnosis, customers reporting problems to HP-Mercury support (support.Mercury.com) are required to provide a simple, reproducible case that demonstrates the error in the PPM Dashboard.

## The Configuration Process

Configuring the standard interface requires steps relating to both creating portlets and making them available. In general, the process is as follows:

- 1. Create a portlet:
  - a. Create a portlet data source. See Chapter 2, *Creating and Maintaining Portlet Data Sources*, on page 21, for specifics.
  - b. Create a portlet definition. See Chapter 3, *Creating and Maintaining Portlet Definitions*, on page 49, for more information.
- 2. Create and share a module and its Dashboard page(s). See Chapter 4, *Creating and Maintaining PPM Dashboard Pages and Modules*, on page 113, to learn more about these topics.

## Related Information

The following documents also include information related to creating and sharing portlets and modules:

- Commands, Tokens, and Validations Guide and Reference
- Reports Guide and Reference
- Security Model Guide and Reference

The following documents also provide insights into the user experience with PPM Dashboard pages:

- Customizing the Standard Interface
- Getting Started

# 2 Creating and Maintaining Portlet Data Sources

### In This Chapter:

- Overview of Portlet Data Sources
- Searching For and Viewing Existing Portlet Data Sources
- Creating or Modifying Portlet Data Sources
  - □ Completing the General Information Section
  - □ Completing the Data Source Tab
  - □ Completing the Filter Fields Tab
  - □ Completing the Ownership Tab
- Copying Portlet Data Sources
- Deleting Portlet Data Sources
- Viewing Portlet Definition Usage
- Supplemental Details for the Data Source Column Window
  - □ Text—Based Column Types Details
  - Hyperlink Column Type Details
  - □ Currency Column Type Details

## Overview of Portlet Data Sources

Portlet data sources contain the following components:

- The filter fields found on the edit page for the portlet.
- The permissions allowing editing of the portlet data source.
- The SQL query used by the portlet definition to retrieve data from the PPM Center database.

A portlet data source SQL query consists of the following:

□ **SELECT/FROM.** This statement is used to select columns from the designated database table.

These columns are used by the portlet definition, such as a column in a list portlet or the x-axis in a bubble chart portlet.

### For example:

```
SELECT OBJECT_TYPE, OBJECT_NAME, REVISION_NUMBER FROM KACC PSFT VC V
```

□ WHERE. This clause is used to specify selection criterion.

### For example:

```
WHERE LOCKED FLAG="Y"
```

□ **GROUP BY or ORDER BY.** These keywords are used to aggregate or sort the result.

#### For example:

```
ORDER BY OBJECT TYPE
```

The following is a complete SQL query for a portlet data source:

```
SELECT OBJECT_TYPE, OBJECT_NAME, REVISION_NUMBER FROM KACC_PSFT_VC_V WHERE LOCKED_FLAG="Y" ORDER BY OBJECT TYPE
```

Portlet definitions and portlet data sources have the following relationships:

- A portlet definition can be linked to only one portlet data source.
- A portlet data source can be linked to multiple portlet definitions.

Portlet data sources are constructed using the Data Source Workbench, sometimes called the Data Source Builder.

From the Data Source Workbench you can:

- Search for and view portlet data sources; see Searching For and Viewing Existing Portlet Data Sources on page 24
- Create new portlet data sources or modify existing ones; see Creating or Modifying Portlet Data Sources on page 26
- Use existing portlet data sources as the basis for new portlet data sources; see *Copying Portlet Data Sources* on page 41
- Delete existing portlet data sources; see Deleting Portlet Data Sources on page 43
- View portlet definition usage; see Viewing Portlet Definition Usage on page 44

HP-supplied portlet data sources cannot be modified or deleted.

## Searching For and Viewing Existing Portlet Data Sources

To search for a portlet data source:

- 1. Log on to PPM Center.
- From the menu bar, select Administration > Open Workbench.The PPM Workbench opens.
- From the shortcut bar, select Dashboard > Data Sources.
   The Data Source Workbench opens.

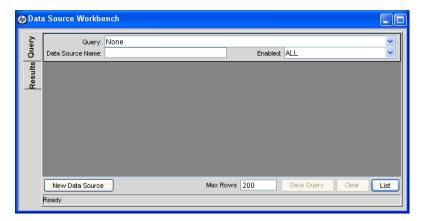

4. On the **Query** tab, provide the search criteria.

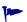

To display all portlet data sources, click **List** without providing any search criteria.

5. Click List.

The **Results** tab appears, displaying the results of the search.

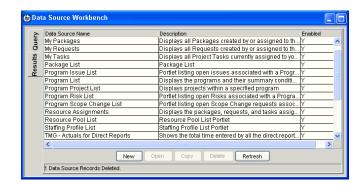

- 6. (Optional) To view a portlet data source, either:
  - Double-click a portlet data source.
  - Select a portlet data source and click Open.

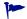

Use the Shift or Ctrl keys to select multiple portlet data sources.

The Data Source : < Data Source Name > window opens.

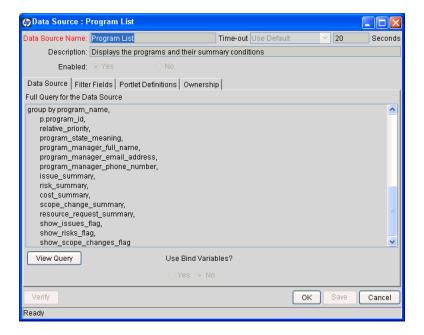

## Creating or Modifying Portlet Data Sources

To update an existing portlet data source, or to create an entirely new portlet data source:

- 1. Log on to PPM Center.
- 2. From the menu bar, select **Administration > Open Workbench**.

The PPM Workbench opens.

3. From the shortcut bar, select **Dashboard > Data Sources**.

The Data Source Workbench opens.

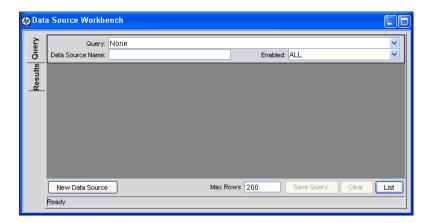

#### 4. To:

- Create an entirely new portlet data source, either:
  - On the Query tab, click New Data Source.
  - On the Results tab, click New.
- Modify an existing portlet data source:
  - □ View the portlet data source (as described in *Searching For and Viewing Existing Portlet Data Sources* on page 24).

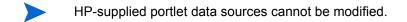

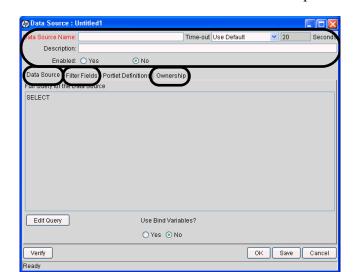

The Data Source : < Data Source Name > window opens.

- 5. Provide information for each of the following areas before proceeding to the next step.
  - **General information.** Use these fields to set general information regarding the portlet data source, such as the name of the portlet data source and its description. See *Completing the General Information Section* on page 28 for details.
  - **Data Source.** Use this tab to define the columns of the portlet data source and create the SQL query. See *Completing the Data Source Tab* on page 30 for details.
  - **Filter Fields.** Use this tab to create the filter fields found on a portlet's edit page. See *Completing the Filter Fields Tab* on page 38 for details.
  - Ownership. Use this tab to set who can edit the portlet data source. See *Completing the Ownership Tab* on page 40 for details.

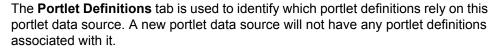

This tab is detailed in Viewing Portlet Definition Usage on page 44.

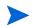

6. (Optional) At any time, you can click **Save** to commit your changes. See the tip following *Table 2-1* on page 29 for additional considerations and suggestions.

You can also click **Cancel** to discard any changes. However, if you have provided a unique **Data Source Name** and clicked **Save** (at least once), the portlet data source has been created with the information entered as of the last **Save**.

7. (Optional, although highly recommended) On the Data Source : *<Data Source Name>* window, click **Verify** to validate the SQL statement.

Make any necessary corrections to the SQL by clicking **Edit Query** on the **Data Source** tab.

8. Click **OK** to save your changes and close the window.

The Data Source : *Data Source Name* window closes and the Data Source Workbench is updated.

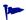

On the **Results** tab, click **Data Source Name** to have the portlet data sources appear in alphabetical sequence. Clicking **Data Source Name** a second time reverses the sort order.

## Completing the General Information Section

Figure 2-1. General information area for portlet data sources

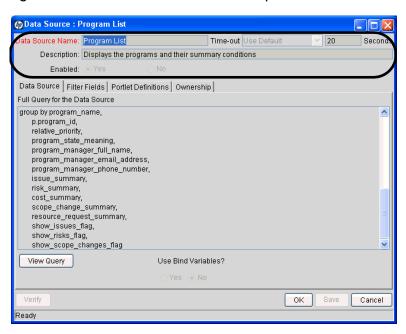

To complete (or update) the general information area of the Data Source : *<Data Source Name>* window:

1. Provide the settings using the information from the following table.

Table 2-1. Portlet data source general information field descriptions

| Field Name (*Required) | Description                                                                                                    |
|------------------------|----------------------------------------------------------------------------------------------------|
| *Data Source Name      | Specify a unique name for the portlet data source.  Type any alphanumeric string.                                                                                                    |
| Time-out               | Select the timeout to use. Choices include: Use Default Data Source Specific                                                                                                    |
| Seconds                | If <b>Time-out</b> has a value of <b>Data Source Specific</b> , specify the number of seconds before the portlet data source's query should time out.  Type any integer greater than zero. |
| Description            | Specify a description for the portlet data source.  Type any alphanumeric string.                                                                                                    |
| Enabled                | Indicate whether or not this portlet data source is available for use.                                                                                                    |

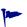

To allow incremental saving of your settings without impacting any users, set the **Enabled** field to **No** when initially defining the portlet data source. Once the portlet data source definition is complete, reset this field to **Yes.** 

2. (Optional) Click **Save** to commit these changes.

## Completing the Data Source Tab

Figure 2-2. Data Source tab for portlet data sources

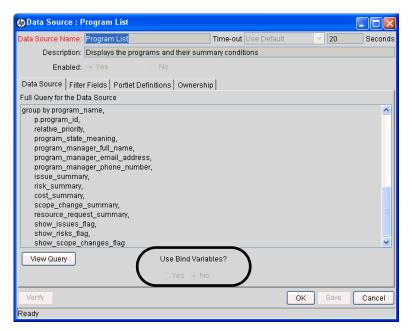

To complete (or update) the **Data Source** tab of the Data Source : <*Data Source* Name> window:

1. Set Use Bind Variables.

The Use Bind Variables option should be set to Yes, except when:

- Any of the filter fields are multi-select—enabled
- The portlet query statement includes tokens

### 2. Click Edit Query.

The Query Definition window opens.

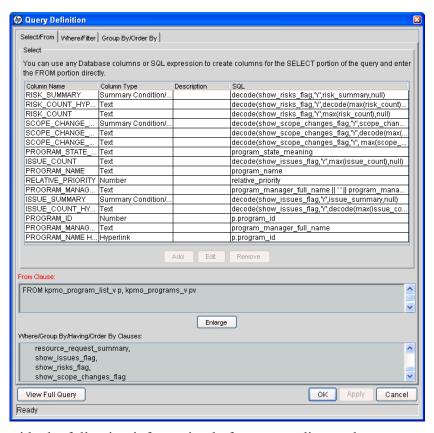

- 3. Provide the following information before proceeding to the next step.
  - Select/From. Use this tab to create the columns and add the SELECT and FROM clauses for the SQL query. See *Completing the Select/From Tab* on page 32 for details.
  - Where/Filter. (Optional) Use this tab to add WHERE clauses to the SQL query. See *Completing the Where/Filter Tab* on page 34 for details.
  - **Group By/Order By.** (Optional) Use this tab to add GROUP BY or ORDER BY clauses. See *Completing the Group By/Order By Tab* on page 36 for details.

- 4. (Optional) Click **View Full Query** to see the entire SQL query—the composite of the information from each of the tabs.
- 5. Click **Apply** to commit any interim changes. Click **OK** to save your changes and close the window.

### Completing the Select/From Tab

The **Select/From** tab allows you to construct the SQL query the portlet data source executes.

• **Select.** This statement identifies *one or more columns* to be included in the query.

For example, the following shows a complete SQL query for a portlet data source (the SELECT statement portion of the SQL query is shown in italics):

```
SELECT OBJECT TYPE, OBJECT_NAME, REVISION_NUMBER FROM KACC_PSFT_VC_V
WHERE LOCKED_FLAG="Y"
ORDER BY OBJECT TYPE
```

**From.** This clause selects the *table* that the columns are selected from.

For example, the following shows a complete SQL query for a portlet data source (the FROM clause portion of the SQL query is shown in italics):

```
SELECT OBJECT_TYPE, OBJECT_NAME, REVISION_NUMBER FROM KACC_PSFT_VC_V WHERE LOCKED_FLAG="Y" ORDER BY OBJECT_TYPE
```

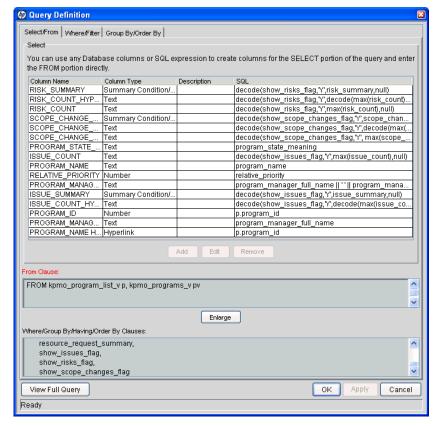

Figure 2-3. Select/From tab of the Query Definition window

To complete (or update) the **Select** section on the **Select/From** tab in the Query Definition window:

- 1. (Optional) To change the settings for any existing column:
  - a. Select a column.
  - b. Click **Edit** in the **Select** section.

The Data Source Column. *<Column Name>* windows opens.

- c. The information that should be provided depends on the Column Type. See *Supplemental Details for the Data Source Column Window* on page 45 for the details associated with each column type.
- d. Click **Save** to commit any interim changes. Click **OK** to save your changes and close the window.

- 2. (Optional) To include a new column.
  - a. Click Add in the Select section.

The Data Source Column: New window opens.

- b. The information that should be provided depends on the Column Type. See *Supplemental Details for the Data Source Column Window* on page 45 for the details associated with each column type.
- c. Click **Save** to commit any interim changes. Click **OK** to save your changes and close the window.
- 3. Repeat step 1 and step 2 until all the desired columns are included.
- 4. In the **From Clause** section of the **Select/From** tab of the Query Definition window, complete the associated clause.

This is a free-form SQL entry area.

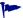

Click **Enlarge** to create a larger text entry field.

5. Click **Apply** to commit your changes. Click **OK** to save your changes and close the window.

### Completing the Where/Filter Tab

The **Where/Filter** tab allows you to construct the SQL query the portlet data source executes.

■ Where. This clause is used to specify the selection criteria.

For example, the following shows a complete SQL query for a portlet data source (the WHERE clause portion of the SQL query is shown in italics):

```
SELECT OBJECT_TYPE, OBJECT_NAME, REVISION_NUMBER FROM KACC_PSFT_VC_V WHERE LOCKED FLAG="Y" ORDER BY OBJECT_TYPE
```

• **Filter.** This clause is used to specify the filter fields that appear on the portlet's edit page.

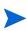

Each filter field is appended to the WHERE clause of the portlet query, but only when the filter field is being used by a PPM Dashboard user.

Filter field values can be used in the SQL by using the token name  ${\tt P.TOKEN}_{\tt}$  NAME or VP.TOKEN NAME.

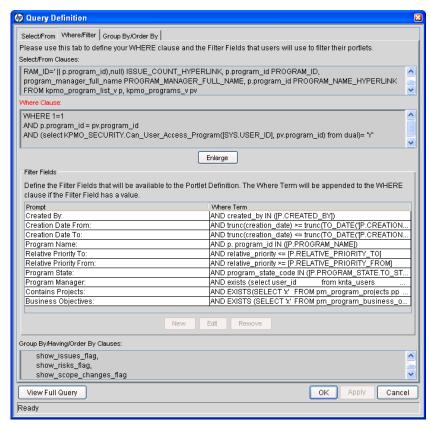

Figure 2-4. Where/Filter tab of the Query Definition window

To complete (or update) the **Where Clause** section on the **Where/Filter** tab in the Query Definition window:

1. Complete the associated clause.

The **Where Clause** section defines the WHERE clause of the portlet query. This is a free-form SQL entry area.

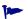

Click **Enlarge** to create a larger text entry field.

- 2. (Optional) To change the settings for an existing filter field:
  - a. Select a filter field.
  - b. Click Edit in the Filter Fields section.

The Filter: <*Filter Field*> window opens.

c. Provide the data as detailed in *Completing the Filter Fields Tab* on page 38.

- d. Click **Apply** to commit any interim changes. Click **OK** to save your changes and close the window.
- 3. To include a new filter field:
  - a. Click New in the Filter Fields section

The Filter: New window opens.

Adding filter fields here has the same results as adding filter fields using the Filter **Fields** tab as the Data Source : < Data Source Name > window.

The differences in the two areas is how the information is visually displayed.

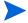

- In the Filter Fields section of the Query Definition window, the SQL clauses are displayed.
- On the **Filter Fields** tab of the Data Source : < Data Source Name > window, the PPM Center entities are displayed.
- b. Provide the data as detailed in *Completing the Filter Fields Tab* on page 38.
- c. Click Add to commit any interim changes. Click OK to save your changes and close the window.
- 4. Repeat step 2 and step 3 until all the desired filter fields are included.
- 5. Click Apply to commit your changes. Click **OK** to save your changes and close the window.

### Completing the Group By/Order By Tab

The Group By/Order By tab allows you to refine the SQL query the portlet data source executes.

- **GROUP BY.** Adds a keyword to aggregate the result.
- **ORDER BY.** Adds a keyword to sort the result.

For example, the following shows a complete SQL query for a portlet data source (the ORDER BY portion of the SQL query is shown in italics):

SELECT OBJECT TYPE, OBJECT NAME, REVISION NUMBER FROM KACC PSFT VC V WHERE LOCKED FLAG="Y" ORDER BY OBJECT TYPE

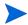

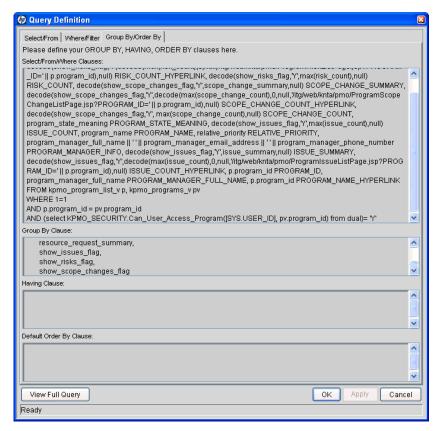

Figure 2-5. Group By/Order By tab of the Query Definition window

To complete (or update) the **Group By/Order By** tab in the Query Definition window:

1. In the **Group By Clause** section, provide the GROUP BY or ORDER BY terms.

This is a free-form SQL entry area.

2. In the **Having Clause** section, provide the HAVING terms.

This is a free-form SQL entry area.

3. In the **Default Order By Clause** section, provide the default ORDER BY terms.

This is a free-form SQL entry area.

4. Click **Apply** to commit your changes. Click **OK** to save your changes and close the window.

## Completing the Filter Fields Tab

Figure 2-6. Filter Fields tab for portlet data source

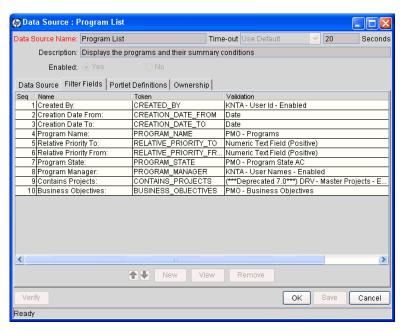

To complete (or update) the Filter Fields tab in the Data Source : < Data Source Name > window:

- 1. (Optional) To change the settings for an existing filter field:
  - a. Select a filter field.
  - b. Click Edit.

The Filter: < Filter Field> window opens.

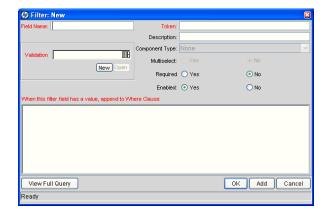

c. Provide the filter criteria using the information from the following table.

Each filter field is appended to the WHERE clause of the portlet query, but only when the filter field is being used by a PPM Dashboard user.

Filter field values can be used in the SQL by using the token name  $\texttt{P.TOKEN}_{\_}$  NAME or  $\texttt{VP.TOKEN}_{\_}$  NAME.

| Field Name (*Required)                                | Description                                                                                                    |
|-------------------------------------------------------|----------------------------------------------------------------------------------------------------|
| *Field Name                                           | Specify a name for the filter field that should be shown in the portlet's edit page.  Type any alphanumeric string.         |
| *Token                                                | Specify the token for the filter field.                                                                                     |
| Description                                           | Specify a description for the filter field.  Type any alphanumeric string.                                                  |
| *Validation                                           | Select the validation for the filter field. Choices are limited to those validations available on your PPM Center instance. |
| Default Value                                         | The default value for the filter field, determined by its validation.                                                       |
| Multiselect                                           | Indicate whether or not the filter field is enabled for multi-select.                                                       |
| Required                                              | Indicate whether or not the filter field is required on the portlet's edit page.                                            |
| Display Only                                          | Indicates whether the filter field can be updated.                                                                          |
| Enabled                                               | Indicates whether or not the filter field is enabled.                                                                       |
| *When this filter has a value, append to Where Clause | Provide the AND clause that is appended to the portlet's WHERE clause if you enter a value in this filter field.            |

- d. Click **Apply** to commit any interim changes. Click **OK** to save your changes and close the window.
- 2. (Optional) To include a new filter field:
  - a. Click New.

The Filter: New window opens.

- b. Provide the filter criteria using the information from the previous table.
- c. Click **Add** to commit any interim changes. Click **OK** to save your changes and close the window.

- 3. Repeat step 1 and step 2 until all the desired filter fields are included.
- 4. Click **Save** to commit your changes. Click **OK** to save your changes and close the window.

## Completing the Ownership Tab

Only members of the security groups specified in the Ownership window can edit, copy, or disable a specific portlet. If a security group is disabled or the System: Edit Portlet Definition access grant is removed, that group no longer has access to the portlet.

If no ownership groups are associated with the entity, the entity is considered global and any user with the proper edit access grant for the entity can edit, copy, or disable it. Users with the System: Ownership Override access grant can access configuration entities even if the user is not a member of one of the ownership groups and does not have the specific edit access grant.

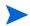

For more information concerning access grants, refer to the *Security Model Guide and Reference*.

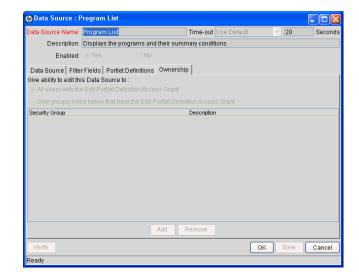

Figure 2-7. Ownership tab for the portlet data source

To complete (or update) the **Ownership** tab in the Data Source : *<Data Source Name>* window:

- 1. Indicate whether to allow changes to the portlet data source to be made by:
  - All users with the System: Edit Portlet Definition access grant
  - Only groups listed below that have the System: Edit Portlet Definition access grant

Use the **Add** and **Remove** buttons the refine the list of allowed users.

2. Click **Save** to commit your changes. Click **OK** to save your changes and close the window.

# Copying Portlet Data Sources

To create a new portlet data source using an existing portlet data source as the basis:

- 1. Log on to PPM Center.
- 2. From the menu bar, select **Administration > Open Workbench**.

The PPM Workbench opens.

3. From the shortcut bar, select **Dashboard > Data Sources**.

The Data Source Workbench opens.

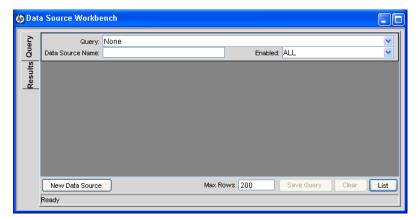

4. Search for and select a portlet data source (see *Searching For and Viewing Existing Portlet Data Sources* on page 24).

## 5. Click Copy.

The Copy Data Source window opens.

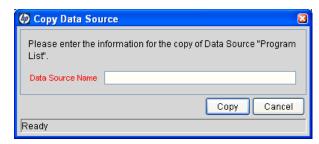

- 6. In the **Data Source Name** field, specify a unique name for the portlet data source.
- 7. Click Copy.

The Question window opens.

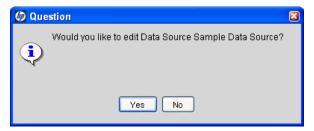

- 8. Click **Yes** if you would like to edit the portlet data source. Otherwise, click **No.**
- 9. (Optional) If you clicked **Yes** in the previous step, modify the portlet data source using the information described in *Creating or Modifying Portlet Data Sources* on page 26.

# **Deleting Portlet Data Sources**

To delete an existing portlet data source:

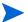

HP-supplied portlet data sources cannot be deleted.

- 1. Log on to PPM Center.
- From the menu bar, select Administration > Open Workbench.The PPM Workbench opens.
- 3. From the shortcut bar, select **Dashboard > Data Sources.**

The Data Source Workbench opens.

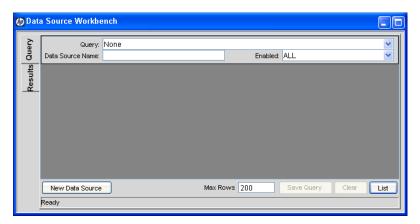

- 4. Search for and select one or more portlet data sources (see *Searching For and Viewing Existing Portlet Data Sources* on page 24).
- 5. Click Delete.

The Question window opens.

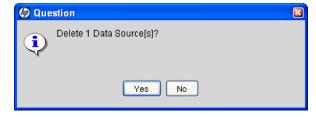

6. Click **Yes** to remove the portlet data source(s). Otherwise, click **No.** 

If you clicked **Yes**, the Data Source Workbench is updated (and the deleted portlet data source no longer appears in the list).

# Viewing Portlet Definition Usage

The **Portlet Definitions** tab allows you to view all of the portlet definitions currently linked to the portlet data source.

From the Portlet Data Source window, on the Portlet Definitions tab, you can:

- View all of the portlet definitions linked to the portlet data source.
  - Remember that portlet definitions and portlet data sources have the following relationships:
  - □ A portlet definition can be linked to only one portlet data source.
  - A portlet data source can be linked to multiple portlet definitions.
- Open the portlet definition by clicking on the portlet definition name. This opens the Portlet Definition wizard. The Portlet Definition wizard is populated with the information for the selected portlet definition.
- Create a new portlet definition by clicking New Portlet Definition. This
  opens the Portlet Definition wizard.

Figure 2-8. Portlet Data Source window, Portlet Definitions tab

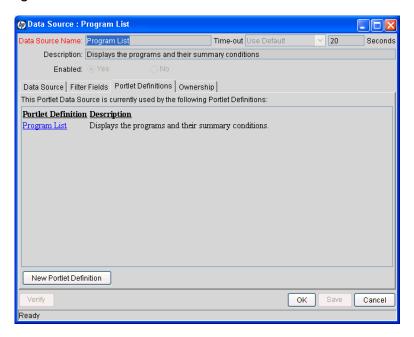

# Supplemental Details for the Data Source Column Window

Adding columns to the Query Definition window relies on the Data Source Column window. The fields of the Data Source Column window vary, depending on the column type selected.

See the associated details for the following column types:

- Text, Date, Number, or Summary Condition/Exception, see *Text—Based Column Types Details* on page 45
- Hyperlink, see Hyperlink Column Type Details on page 46
- Currency, see *Currency Column Type Details* on page 47

## Text-Based Column Types Details

Figure 2-9. Text-based column types in Data Source Column window

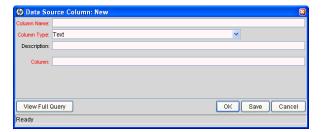

Table 2-2. Text-based column types field descriptions

| Field Name (*Required) | Description                                                                                                    |
|------------------------|----------------------------------------------------------------------------------------------------|
| *Column Name           | Specify the name of the column.  Type any alphanumeric string.                                                                       |
| *Column Type           | Select one of the following:  Text  Date  Number  Summary Condition/Exception                                                        |
| Description            | Specify a brief description of the column.  Type any alphanumeric string.                                                            |
| *Column                | Specify the database column name used for the column. Choices are limited to the column names available on your PPM Center instance. |

## Hyperlink Column Type Details

Figure 2-10. Hyperlink column type in the Data Source Column window

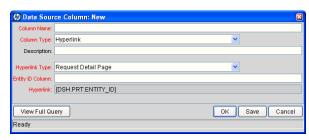

Table 2-3. Hyperlink column type field description (page 1 of 2)

| Field Name (*Required) | Description                                                                                                    |
|------------------------|----------------------------------------------------------------------------------------------------|
| *Column Name           | Specify the name of the column.                                                                                          |
|                        | Type any alphanumeric string.                                                                                            |
| *Column Type           | Select Hyperlink.                                                                                                    |
| Description            | Specify a brief description of the column.                                                                               |
| Description            | Type any alphanumeric string.                                                                                            |
|                        | Select the type of hyperlink to create from this column.                                                                 |
|                        | Choices include:                                                                                                    |
|                        | <ul><li>Request Detail Page</li></ul>                                                                                    |
|                        | <ul><li>Package Detail Page</li></ul>                                                                                    |
|                        | Task Detail Page                                                                                                    |
|                        | Project Detail Page                                                                                                    |
| *Hyperlink Type        | <ul><li>Project Overview Page</li></ul>                                                                                  |
|                        | Custom Hyperlink                                                                                                    |
|                        | When <b>Custom Hyperlink</b> is selected, the <b>Hyperlink</b> field becomes editable and required.                      |
|                        | Otherwise, the <b>Hyperlink</b> field is read-only and displays a preview of the link is created (for example, /itg/crt/ |
|                        | RequestDetail.jsp?REQUEST_ID= [PRT.ENTITY_ID]).                                                                          |

Table 2-3. Hyperlink column type field description (page 2 of 2)

| Field Name (*Required) | Description                                                                                                    |
|------------------------|----------------------------------------------------------------------------------------------------|
| *Entity ID Column      | Specify the SQL expression used to make a column in the final query.                                                                                                  |
|                        | This column should contain values which are Request IDs (such as, Request Detail Page type Hyperlinks).                                                               |
|                        | In the case of the <b>Custom Hyperlink</b> , the values from this column are used to resolve the token PRT.ENTITY_ID, which can be used in the text of the hyperlink. |
| *Hyperlink             | Specify the actual hyperlink text, which should be of one of the following forms:                                                                                     |
|                        | <pre>PPM_Home&gt;/some/page</pre>                                                                                                    |
|                        | http://machine.server.com/page.html                                                                                                    |
|                        | The valid tokens are DSH.PRT.ENTITY_ID, DSH.PRT.ENTITY_ID.TO_URL, and SYS.USERNAME.                                                                                   |

# Currency Column Type Details

Figure 2-11. Currency column type in the Data Source Column window

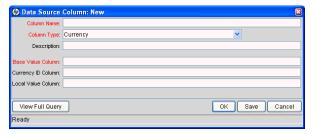

Table 2-4. Currency column type field descriptions (page 1 of 2)

| Field Name (*Required) | Description                                                               |
|------------------------|---------------------------------------------------------------------------|
| *Column Name           | Specify the name of the column.  Type any alphanumeric string.            |
| *Column Type           | Select Currency.                                                          |
| Description            | Specify a brief description of the column.  Type any alphanumeric string. |

Table 2-4. Currency column type field descriptions (page 2 of 2)

| Field Name (*Required) | Description                                                                                                    |
|------------------------|----------------------------------------------------------------------------------------------------|
| *Base Value Column     | Specify the column whose values are costs in the base currency that appears for the currency column.                                                               |
|                        | These values are displayed if the user has configured their PPM Dashboard to show costs in the system's base currency.                                             |
| Currency ID Column     | Specify the column whose values are the ID of the local currency.                                                                                                  |
|                        | This value is never displayed; however, it is used to determine how the local currency value (see <i>Local Value Column</i> ) is formatted.                        |
| Local Value Column     | Specify the column whose values are costs in the local currency that appears for the currency column.                                                              |
|                        | These values are displayed (and formatted appropriately for the selected currency) if the user configured their PPM Dashboard to show costs in the local currency. |

# 3 Creating and Maintaining Portlet Definitions

## In This Chapter:

- Overview of Portlet Definitions
  - □ HP-Supplied Portlet Definitions
  - □ HP-Imported Portlet Definitions
  - □ Imported Java and WSRP Portlet Definitions
  - □ Standard Portlet Definitions
- Searching for Existing Portlet Definitions
- Creating New Portlet Definitions
- Copying Portlet Definitions
- Modifying Portlet Definitions
- Deleting Portlet Definitions
- Importing Java Portlet Definitions
- Importing WSRP Portlet Definitions
- Migrating Portlet Definitions
- Defining a Drilldown Page
  - □ Usage Example
  - □ Defining a Drilldown Page
  - □ Usage Samples
- Managing Portlet Categories
  - □ Adding Portlet Categories
  - □ Deleting Portlet Categories
- Supplemental Details for the Set Up Display Option Step
  - □ List Portlet
  - □ Bar Chart Portlet
  - □ Clustered Bar Chart Portlet
  - □ Stacked Bar Chart Portlet
  - □ Pie Chart Portlet
  - □ Line Chart Portlet
  - □ Bubble Chart Portlet
- Selecting Portlet Colors
  - □ Defining Color Maps in the Portlet Data Source
  - □ Specifying the Color Map in the Portlet Definition

## Overview of Portlet Definitions

PPM Center portlets include:

- **Builder Portlets.** These are portlets created with the Portlet Definition wizard and Data Source Workbench.
  - HP supplies several builder portlets as part of PPM Center. You can create your own custom builder portlets using the Portlet Definition wizard and Data Source Workbench.
- **Java Portlets.** These portlets are written in Java and imported into PPM Center using the Portlet Definition wizard. Java portlets consist of a Java portlet definition and the Java code.
- WSRP Portlets. These portlets are defined by a producer Web service and imported into PPM Center using the Portlet Definition wizard. WSRP portlets have a WSRP portlet definition that references the URL of the WSRP portlet. That is, WSRP portlet definitions are a proxy to a remote portlet definition maintained by the producer and accessible through a Web service.

These PPM Center portlets rely on the following types of portlet definitions:

- **HP-supplied portlet definitions.** These portlet definitions are provided by HP as part of a PPM Center application.
- **HP-imported portlet definitions.** These portlet definitions are imported by HP as part of a PPM Center application.
- **Standard portlet definitions.** These portlet definitions are created using the Portlet Definition wizard (*Creating New Portlet Definitions* on page 55).
- **Java portlet definitions.** These portlet definitions are imported using the Import Portlet Definition wizard (see *Importing Java Portlet Definitions* on page 67) and maintained using the Portlet Definition wizard (*Creating New Portlet Definitions* on page 55).
- WSRP portlet definitions. These portlet definitions are imported using the Import Portlet Definition wizard (see *Importing Java Portlet Definitions* on page 67) and maintained using the Portlet Definition wizard (*Creating New Portlet Definitions* on page 55).

## **HP-Supplied Portlet Definitions**

PPM Center applications, such as HP Portfolio Management IT Governance Portfolio Management and HP Demand Management, may include their own portlet definitions.

These HP-supplied portlet definitions:

- Cannot be deleted
- Cannot have their displays or preferences changed in any way
- Can be modified by:
  - Copying portlet definitions
  - Changing user and administrator access
  - Changing user help (for builder portlets only)

## **HP-Imported Portlet Definitions**

PPM Center applications may include their own imported Java or WSRP portlet definitions.

These HP-imported portlet definitions:

- Cannot be deleted
- Can be modified by:
  - Changing user and administrator access
  - Changing general information

## Imported Java and WSRP Portlet Definitions

Any Java portlet definitions or WSRP portlet definitions that you have imported using the Import Portlet Definition wizard:

- Can be deleted
- Can be modified by:
  - Configuring user and administrator access
  - Changing general information

## Standard Portlet Definitions

Any standard portlet definitions that you have created using the Create Portlet Definition wizard:

- Can be deleted
- Can have *any* of their settings changed
- These portlet definitions are sometimes termed "builder portlet definitions" since they were *built* using the Create Portlet Definition wizard.

# Searching for Existing Portlet Definitions

To search for an existing portlet definition.

- 1. Log on to PPM Center.
- 2. From the menu bar, select Administration > Portlet Definitions > Configure Portlet Definitions.

The Configure Portlet Definitions page appears.

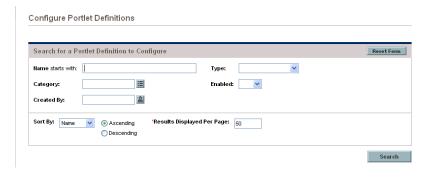

3. Provide the search criteria using the information from the following table.

| Field Name (*Required)      | Description                                                                                                    |
|-----------------------------|----------------------------------------------------------------------------------------------------|
| Name                        | Specify the name of the portlet.  Type any alphanumeric string (up to 255 characters in length).                                                         |
| Туре                        | Select the type of portlet definition. Choices include: List Bar Chart Clustered Bar Chart Stacked Bar Chart Pie Chart Line Chart Bubble Chart Java WSRP |
| Category                    | Select one or more categories.  Choices are limited to the categories available on your PPM Center instance.                                             |
| Enabled                     | Indicated whether or not the portlet definition is enabled.                                                                                              |
| Created By                  | Select the user who created the module.                                                                                                    |
| Sort By                     | Select the sort criteria. Choices include:  Name Type Category Enabled                                                                                   |
| Ascending/Descending        | Indicate the sorting sequence.                                                                                                    |
| *Results Displayed Per Page | Specify the maximum number of search results to display on a page.  Type any positive integer.                                                           |

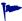

Click **Reset Form** if you would like to clear your current search criteria.

#### 4. Click Search.

The Configure Portlet Definitions page is updated to include the search results which are displayed in the **Configure Portlet Definitions** section.

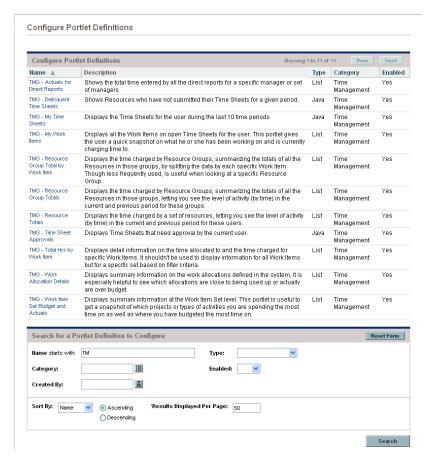

From the Configure Portlet Definitions page you can:

- Select a portlet definition by clicking the link associated with the desired portlet definition (in the Configure Portlet Definitions section).
- Refine your search by providing additional search criteria as detailed in step 3 on page 53 (in the Search for a Portlet Definition to Configure section).

# **Creating New Portlet Definitions**

To create an entirely new standard portlet definition, use the Create Portlet Definition wizard.

- 1. Log on to PPM Center.
- 2. From the menu bar, select Administration > Portlet Definitions > Create a Portlet Definition.

The Choose Portlet Type step of the Create Portlet Definition page appears.

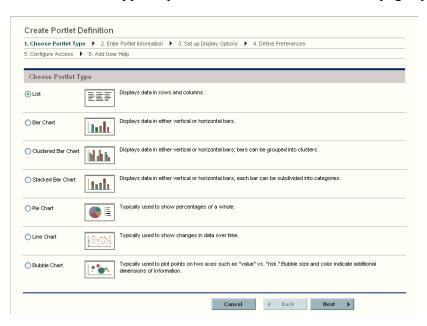

3. Select the type of portlet to create.

| Portlet Type        | Description                                                                                   |
|---------------------|-----------------------------------------------------------------------------------------------|
| List                | Data is presented in tabular form using rows and columns.                                     |
| Bar Chart           | Data is displayed as vertical or horizontal bars. Each bar represents a single item.          |
| Clustered Bar Chart | Data is displayed as vertical or horizontal bars. Bars can be grouped into categories.        |
| Stacked Bar Chart   | Data is displayed as vertical or horizontal bars. Each bar can be subdivided into categories. |

| Portlet Type | Description                                                                                                    |
|--------------|----------------------------------------------------------------------------------------------------|
| Pie Chart    | Data is displayed as a percentage of a whole.                                                                                                    |
| Line Chart   | Data is displayed to show changes over time.                                                                                                    |
| Bubble Chart | Four dimensions of data are displayed on an x-y axis. The x-y axis location pinpoints a spot while the size and color of the bubble indicates additional dimensions of the information. |

4. Click **Next** (found near the bottom of the page).

The Enter Portlet Information step of the Create Portlet Definition (<*Portlet Type*>) page appears.

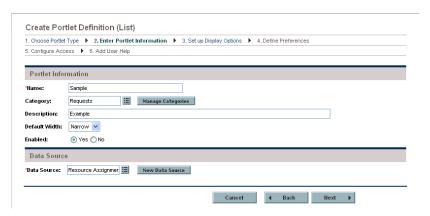

5. Provide the portlet details using the information from the following table.

| Field Name (*Required)      | Description                                                                    |
|-----------------------------|--------------------------------------------------------------------------------|
| Portlet Information section |                                                                                |
| *Name                       | Specify a unique name for the portlet.                                         |
|                             | Type any alphanumeric string (up to 80 characters in length).                  |
|                             | Select one or more categories.                                                 |
| Category                    | Choices are limited to those categories available on your PPM Center instance. |
| Manage Categories           | Click to add or delete portlet categories.                                     |
|                             | See <i>Managing Portlet Categories</i> on page 87 for details.                 |
| Description                 | Specify the portlet definition.                                                |
|                             | Type any alphanumeric string (up to 1,800 characters in length).               |

| Field Name (*Required) | Description                                                                                                    |
|------------------------|----------------------------------------------------------------------------------------------------|
| Default Width          | Select the default width of the portlet. Choices include: Narrow Wide Note that the default width can be changed when the portlet is personalized.                           |
| Enabled                | Indicate whether or not the portlet can be added to the Dashboard page.  If a portlet is added to a PPM Dashboard, then disabled, the portlet remains on the Dashboard page. |
| Data Source section    |                                                                                                    |
| *Data Source           | Select the data source for the current portlet. The portlet data source defines the columns or chart entity, and preferences fields for a portlet definition.                |
| New Data Source        | Click to open the PPM Workbench and create a new portlet data source.                                                                                                    |

## 6. Click Next.

The Set up Display Options step of the Create Portlet Definition (<*Portlet Type*>) page appears.

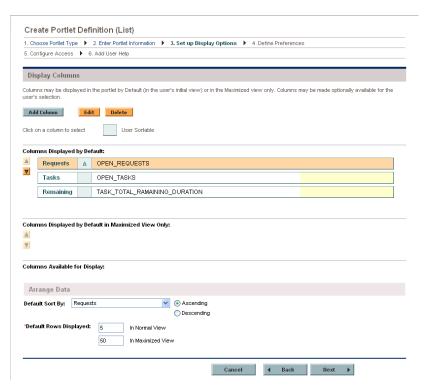

7. Provide the appropriate information on the Create Portlet Definition (*Portlet Type>*) page.

The information needed to create the different portlet types vary significantly. Field descriptions are provided in the *Supplemental Details* for the Set Up Display Option Step section.

- For list portlets, see *List Portlet* on page 89.
- For bar charts, see *Bar Chart Portlet* on page 95.
- For clustered bar charts, see *Clustered Bar Chart Portlet* on page 97.
- For stacked bar charts, see *Stacked Bar Chart Portlet* on page 99.
- For pie charts, see *Pie Chart Portlet* on page 101.
- For line charts, see *Line Chart Portlet* on page 102.
- For bubble charts, see *Bubble Chart Portlet* on page 104.

#### 8. Click Next.

The Define Preferences step of the Create Portlet Definition (*Portlet Type*>) page appears.

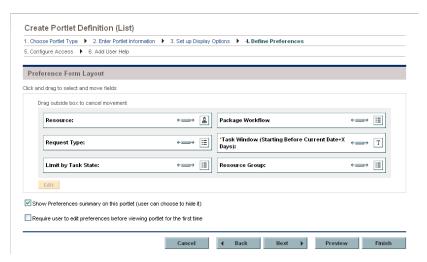

Initially, all preference fields are mapped from the portlet data source, which indicates the name of the field, type of the field (such as auto-complete or text field), and any default value. Note that preferences requiring default values are shown with a red asterisk.

- 9. (Optional) At any time, you can click **Save** to commit your changes.
- (Optional) To change the width of preferences, click the Sizing icon (← →).
- 11. (Optional) To rearrange preferences:
  - a. Select a preference.
  - b. Drag and drop the preference into the desired location.
- 12. (Optional) To edit preferences:
  - a. Select a preference.
  - b. Click Edit.

The Edit Portlet Preference: <*Preference*> dialog box opens.

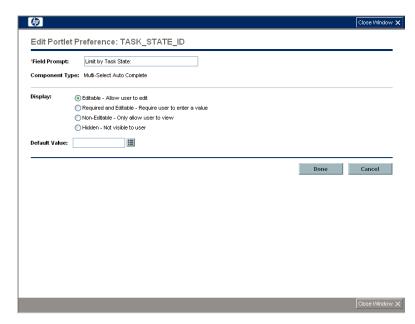

c. Provide the preference details using the information from the following table.

| Field Name (*Required) | Description                                                                                |
|------------------------|--------------------------------------------------------------------------------------------|
| *Field Prompt          | Specify the prompt that will appear on the Portlet Preference page.                        |
|                        | Type any alphanumeric string (up to 200 characters in length).                             |
| Display                | Select the manner in which this preference is displayed.                                   |
|                        | Choices could include one or more of the following (depending on the component type):      |
|                        | Editable. Allows the user to edit the field.                                               |
|                        | <ul> <li>Required and Editable. Requires the user to<br/>enter a value.</li> </ul>         |
|                        | <ul> <li>Non-Editable. Allows user to view, but not edit<br/>the field.</li> </ul>         |
|                        | <ul> <li>Hidden. The information is not viewable (or<br/>editable) by the user.</li> </ul> |
|                        | This field is required if a default value is required by the portlet data source.          |
| Default Value          | Specify the default value that is shown when editing the portlet.                          |
|                        | This field is required if a default value is required by the portlet data source.          |

#### d. Click Done.

The changes to preference are saved and the Edit Portlet Preference: <*Preference*> dialog box closes.

- 13. (Optional) Select Show Preferences summary on this portlet (user can choose to hide it) if you want the user to have this capability.
- 14. (Optional) Select Require user to edit preferences before viewing portlet for the first time if you want to force the user to edit their preferences.
- 15. Click **Next**. If you do not want to change any of the remaining default values, click **Finish**.

The changes are added to the new portlet definition. The Configure Access step of the Create Portlet Definition (<*Portlet Type*>) page appears.

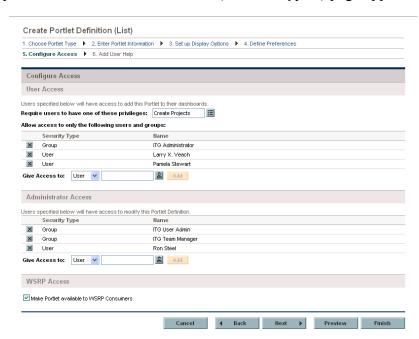

- 16. (Optional) In the User Access section:
  - a. Select one or more access grants (privileges) a user must have in order to add the portlet to a Dashboard page.
  - b. Select one or more users or security groups allowed to add the portlet to a Dashboard page.

By default, access is given to all users belonging to the PPM User security group.

Whenever there is no specific (individual or group) user access, this setting reverts to its default.

## 17. (Optional) In the Administrator Access section:

 Select one or more users or security groups allowed to modify the portlet.

By default, access is given to all users belonging to the PPM User Admin security group.

Whenever there is no specific (individual or group) administrator access, this setting reverts to its default.

#### 18. (Optional) In the WSRP Access section:

Select whether you want to make the portlet available to WSRP consumers.

Click **Preview** to review the layout and make sure that you have presented the information as desired.

#### 19. Click Next.

The changes are added to the new portlet definition and the Add User Help step of the Create Portlet Definition (<*Portlet Type*>) page appears.

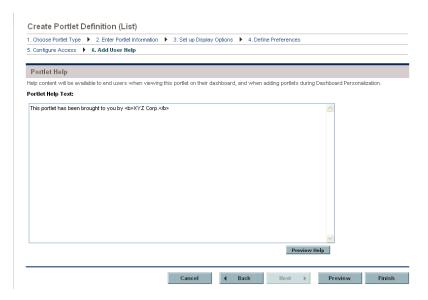

20. In the **Portlet Help Text** field, type the help text.

This field supports HTML. Use valid HTML tagging when typing the information that defines the functionality of the portlet and lists and describes all of the portlet fields.

-

Click **Preview Help** to review the help content make sure that you have presented the information as desired.

Click **Preview** to review the layout and make sure that you have presented the information as desired.

21. Click Finish.

The help data is saved, the portlet definition is created, and a status message displayed.

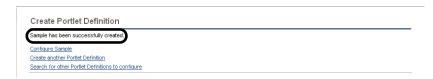

22. Review the information to make determine if your portlet definition was successfully created.

# Copying Portlet Definitions

You can copy a portlet definition to use as the basis for another portlet definition.

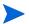

Java portlet definitions and WSRP portlet definitions cannot be copied.

To copy a portlet definition:

- 1. Log on to PPM Center.
- 2. From the menu bar, select Administration > Portlet Definitions > Configure Portlet Definitions.

The Configure Portlet Definitions page appears, as shown in step 2 on page 52.

3. Search for and select a portlet definition.

For detailed instructions on how to search for and select portlet definitions, see *Creating New Portlet Definitions* on page 55.

The Configure Portlet Definition: <*Portlet Definition>* page appears.

4. Click Copy.

The Configure Portlet Definition: <*Portlet Definition>* page is updated with the copied information.

5. Provide the portlet information using the information available from step 5 on page 56, step 16 on page 61, and step 17 on page 62.

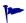

Click **Preview** to review the layout and make sure that you have presented the information as desired.

- 6. Click Create.
- 7. (Optional) Make any additional modifications and click **Save**.
- 8. Click Done.

The Configure Portlet Definition: <*Portlet Definition>* page is updated with the information for the original portlet definition.

9. Click **Done** to return to the Configure Portlets Definitions window.

# Modifying Portlet Definitions

To change an existing portlet definition:

- 1. Log on to PPM Center.
- 2. From the menu bar, select Administration > Portlet Definitions > Configure Portlet Definitions.

The Configure Portlet Definitions page appears, as shown in step 2 on page 52.

3. Search for and select a portlet definition.

For detailed instructions on how to search for and select portlet definitions, see *Creating New Portlet Definitions* on page 55.

The Configure Portlet Definition: <*Portlet Definition>* page appears.

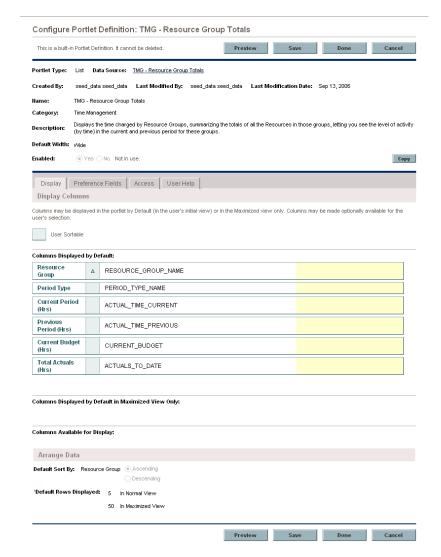

## ■ For non-Java portlets:

From the Configure Portlet Definition: *Portlet Definition* page you can change the following:

- General information about the portlet definition
- Display options
- Preferences
- Access to the portlet definition
- User help

- a. (Optional) At any time, you can click **Save** to commit your changes.
- b. (Optional) Provide the general information using the details from the **Portlet Information** section of the table included in step 5 on page 56.
- c. (Optional) Click the link associated with **Data Source** to view the details of the data source in the PPM Workbench.
- d. (Optional) Click the appropriate tab to make changes to the other settings. The content of the tabs varies based on the portlet type. Field descriptions are provided in Chapter 3, *Creating and Maintaining Portlet Definitions*, on page 49.
  - □ For list portlets, see *List Portlet* on page 89.
  - □ For bar charts, see *Bar Chart Portlet* on page 95.
  - □ For clustered bar charts, see *Clustered Bar Chart Portlet* on page 97.
  - □ For stacked bar charts, see *Stacked Bar Chart Portlet* on page 99.
  - □ For pie charts, see *Pie Chart Portlet* on page 101.
  - □ For line charts, see *Line Chart Portlet* on page 102.
  - □ For bubble charts, see *Bubble Chart Portlet* on page 104.
- For Java portlets:

From the Configure Portlet Definition: *Portlet Definition* page you can change the following:

- General information about the portlet definition
- Access to the portlet definition
- a. (Optional) Provide the general information using the details from the **Portlet Information** section of the table included in step 5 on page 56.
- b. (Optional) Configure the user and administrator access using the details provided in step 16 on page 61, and step 17 on page 62.
- 4. Click Done.

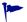

Click **Preview** to review the layout and make sure that you have presented the information as desired.

# **Deleting Portlet Definitions**

To delete a portlet definition:

- 1. Log on to PPM Center.
- 2. From the menu bar, select Administration > Portlet Definitions > Configure Portlet Definitions.

The Configure Portlet Definitions page appears, as shown in step 2 on page 52.

3. Search for and select a portlet definition.

For detailed instructions on how to search for and select portlet definitions, see *Creating New Portlet Definitions* on page 55.

The Configure Portlet Definition: <*Portlet Definition>* page appears.

4. Click Delete.

A confirmation dialog box opens.

5. Click OK.

The confirmation dialog box closes and the Configure Portlet Definitions page is updated.

# Importing Java Portlet Definitions

To import a Java portlet definition using the Import Portlet Definition wizard:

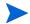

The .war files must exist on the server file system.

- 1. Log on to PPM Center.
- 2. From the menu bar, select Administration > Portlet Definitions > Import a Portlet Definition.

The Choose Portlet Type step of the Import Portlet Definition page appears.

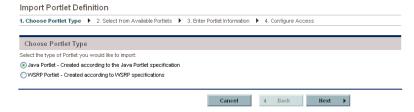

- 3. Select Java Portlet Created according to the Java Portlet specification.
- 4. Click Next.

The Select from Available Portlets step of the Import Portlet Definition page appears.

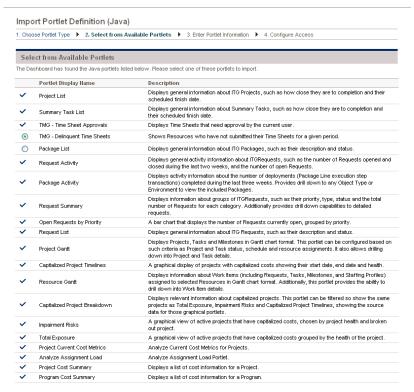

#### 5. Select a portlet.

Note that only one portlet can be selected at a time.

If no portlet definitions are available (that is, all of the portlet definitions are selected):

- Click Back to return to the previous page.
- Click Cancel to stop.

#### 6. Click Next.

The Portlet Information step of the Import Portlet Definition page appears.

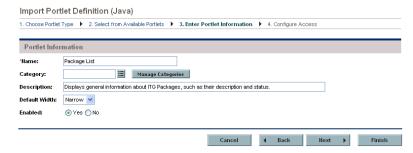

- 7. (Optional) Provide the general information using the details from the **Portlet Information** section of the table included in step 5 on page 56.
- 8. Click Next.

The Configure Access step of the Import Portlet Definition page appears.

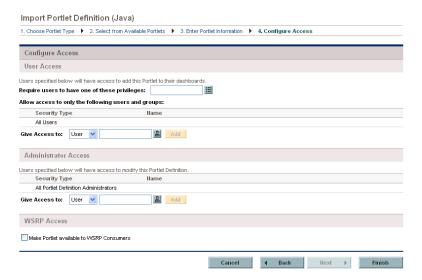

- (Optional) Configure the user and administrator access using the details provided in step 16 on page 61, and step 17 on page 62.
- 9. Click Finish.

The confirmation page appears.

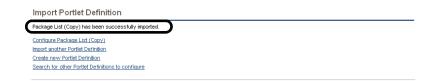

- 10. Review the Import Portlet Definition page and verify that the import was successful.
- 11. (Optional) Select the link of your choice.

# Importing WSRP Portlet Definitions

To import a WSRP portlet definition using the Import Portlet Definition wizard:

- 1. Make sure that the producer Web URL is available.
- 2. Log on to PPM Center.
- 3. From the menu bar, select Administration > Portlet Definitions > Import a Portlet Definition.

The Choose Portlet Type step of the Import Portlet Definition page appears.

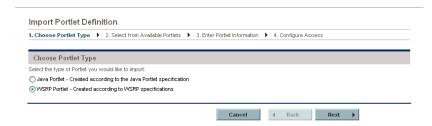

- 4. Select WSRP Portlet Created according to WSRP specifications.
- 5. Click Next.

The Define Producer Web Service step of the Import Portlet definition page appears.

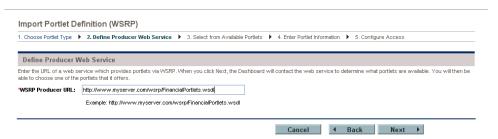

6. In the **WSRP Producer URL** field, type the URL for the Web service providing portlet definitions using WSRP.

#### 7. Click Next.

The Web service is contacted to determine what portlet definitions are available.

The Select from Available Portlets page appears.

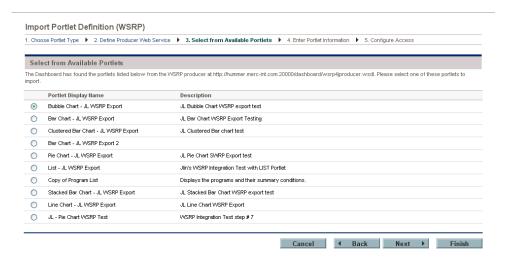

#### 8. Select a portlet.

Note that only one portlet can be selected at a time.

If no portlet definitions are available (that is, all of the portlet definition are selected):

- Click Back to return to the previous page.
- Click Cancel to stop.

#### 9. Click Next.

The Enter Portlet Information step of the Import Portlet Definition page appears.

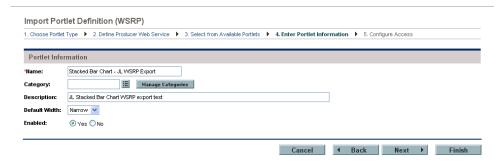

- 10. Provide the general information using the details from the **Portlet Information** section of the table included in step 5 on page 56.
- 11. Click Next.

The Configure Access step of the Import Portlet Definition page appears.

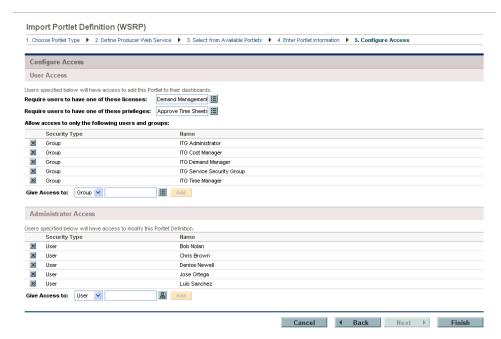

- 12. (Optional) Configure the user and administrator access using the details provided in step 16 on page 61, and step 17 on page 62.
- 13. Click Finish.

The confirmation page appears.

- 14. Review the Import Portlet Definition page and verify that the import was successful.
- 15. (Optional) Select the link of your choice.

# Migrating Portlet Definitions

Use the PPM Portlet Definition Migrator object type to migrate portlet definitions. The following are things to consider when migrating portlet definitions:

- When migrating a HP-supplied portlet definition, the portlet's data source file is automatically migrated at the same time as the portlet definition.
- When migrating a standard portlet definition, the portlet's data source file is automatically migrated at the same time as the portlet definition.
- When migrating a Java portlet definition, you must configure the source and destination servers with the same set of Web applications (such as WARs) before migrating the Java portlet definition.
- When migrating a WSRP portlet definition, the migration of the portlet definition is sufficient for the WSRP portlet to work. Migrating a WSRP portlet definition might fail under the following conditions:
  - If the URL uses a port number. If you move that portlet to a different machine whose WSRP provider runs on a different port number, the portlet stops working.
  - □ If a WSRP portlet definition shares a firewall or a private network with a WSRP producer. You cannot migrate the portlet definition outside of that private network or firewall protected area (because the machine is not accessible).

# Defining a Drilldown Page

Portlet drilldown is a powerful feature that allows you to access and view the details of the information displayed in a portlet.

When you create a portlet, you can specify one or more drill-to portlets (these are sometimes called drilldown pages). Clicking a portlet that contains a drill-to portlet results in the display of the corresponding portlet. A drill-to portlet typically offers a view of the data with more details or the information is filtered differently.

 Prior to being added to a portlet, these drill-to portlets must already exist on your PPM Center instance.

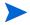

- Drill-to portlets must be list portlets created using the portlet builder wizard.
- Only selected HP-supplied portlets can be used as drill-to portlets. These include: Issue List, Program Risk List, Program Scope Change List, and Program Project List.

### Usage Example

In some cases you may want to view the data in more than one way. Whenever you want to do this, specify one or more drill-to portlets.

For example, suppose you have a portlet that shows a collection of requests. However, you would like to be able to view the breakdown of requests sorted by priority and have insight into some of the requests' details. To provide this information, you would create two drill-to portlets, one showing the requests sorted by priority and the other showing the selected details of the requests. Then you would configure your portlet such that it is linked to these drilldown pages (drill-to portlets).

When you click key areas within the portlet having the drilldown pages, the appropriate data from the drill-to portlets is displayed.

The following figure shows an example of this kind of scenario.

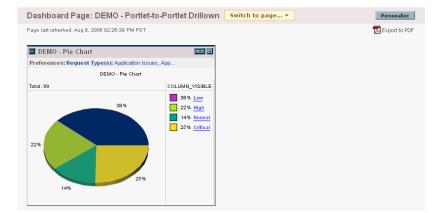

Figure 3-1. Portlet having drilldown pages

If you click either the amber (25%) wedge or the **Critical** link, the drill-to pages having requests with critical priorities are shown (see *Figure 3-2*). Note that the drill-to page on the left shows the list of requests having the selected priority, whereas the drill-to page on the right shows the selected details of the request.

Figure 3-2. Drill-to portlets showing critical priority requests

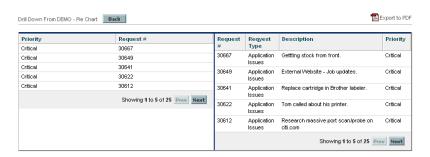

Alternatively, if you click either the red (38%) wedge or the **Low** link, the drill-to pages having requests with low priorities appear (see *Figure 3-3*).

Figure 3-3. Drill-to portlets showing low priority requests

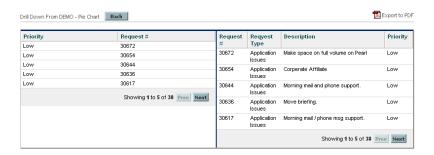

# Defining a Drilldown Page

The following procedure describes how to define a drilldown page. These instructions are applicable to the third step of the portlet builder wizard.

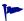

The page from which the drill-to portlets are accessed is sometimes referred to as the drill-from page.

To define a drilldown page for a column:

1. On the Set up Display Options step of the Create Portlet Definition (<*Portlet Type>*) page, select **Drilldown to Portlet**.

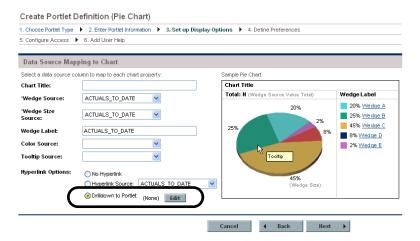

2. Click Edit.

The Edit Drilldown: <*Name*> dialog box appears.

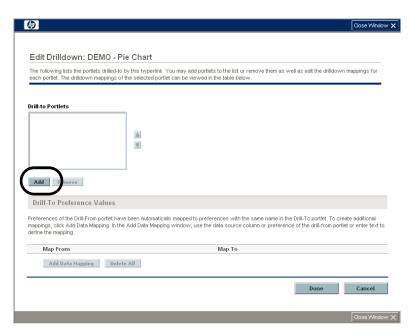

### 3. Click Add.

The list of available portlet definitions appears.

4. Select one or more portlet definitions from the list presented.

### 5. Click OK.

The portlet definition are added to the **Drill-to Portlets** list and the list of available portlet definitions disappears.

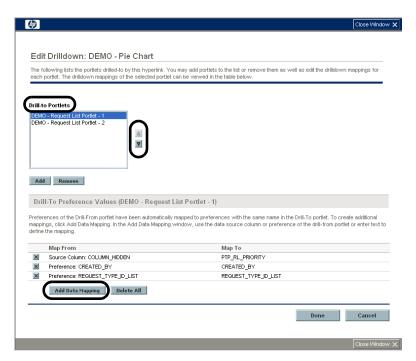

Use the up- and down-pointers to rearrange the order of the drill-to portlets.

When displayed, the drill-to portlets appear in the order your selected, in a top to bottom fashion. Narrow portlets will not be displayed side by side.

- 6. (Optional) To change the default mapping between the current portlet definition and the drill-to portlet definition:
  - a. Select a portlet definition from the **Drill-to Portlets** list.
  - b. Click Add Data Mapping.

The Add Data Mapping dialog box appears.

c. Provide the mapping details using the information from the following table.

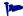

The examples shown in *Usage Samples* on page 80 include annotations that identify the data mappings used in the example.

| Field Name (*Required) | Description                                                                                                    |
|------------------------|----------------------------------------------------------------------------------------------------|
|                        | Indicate the data to use.                                                                                                    |
|                        | Choices include:                                                                                                    |
| *Map Value From        | <ul> <li>Data Source Column. Select a column.</li> <li>Choices are limited to the columns available in your data source.</li> </ul> |
|                        | <ul> <li>Preference of Drill-From Portlet. Select the<br/>desired preference for the portlet.</li> </ul>                            |
|                        | <ul> <li>Text. Enter an alphanumeric string up to 200<br/>characters in length.</li> </ul>                                          |
| *Map Value To          | Select the desired preference from the drill-to portlet.                                                                            |
|                        | Choices are limited to the preference fields in the drill-to portlet.                                                               |

### d. Click Add.

The information is added to the Edit Drilldown: <*Name*> dialog box and the Add Data Mapping dialog box disappears.

- 7. (Optional) To delete a mapping between the current portlet definition and the drill-to portlet definition:
  - a. Select a portlet definition from the **Drill-to Portlets** list.
  - b. In the **Drill-To Preference Values (<***Drill-to Portlet>***)** section, select from the following techniques:
    - Click the Delete icon next to the unwanted mapping
    - Click **Delete All** to remove all the mappings at one time

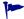

Occasionally it is easier to delete the existing mappings, then remap the current portlet and drill-to portlet definitions.

8. Once the drilldown is correctly defined, click **Done**.

The Edit Drilldown: <*Name*> dialog box disappears.

Continue with the configuration (and sharing) of your portlet as you normally would.

# **Usage Samples**

The following images provide details about the data source and portlet configuration used to create the portlets used in the examples shown in this document.

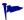

The annotations identify each of the three data mappings.

### **DEMO** - Pie Chart Portlet

This is the drill-from portlet and its various components.

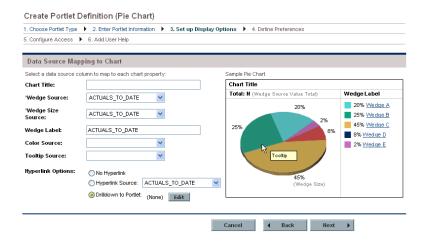

### Data Source

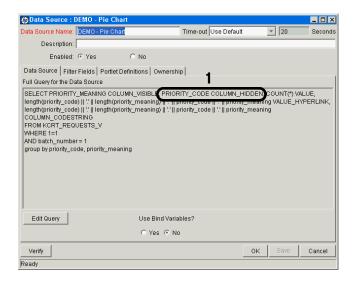

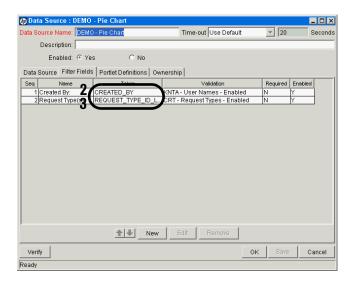

### Portlet Definition

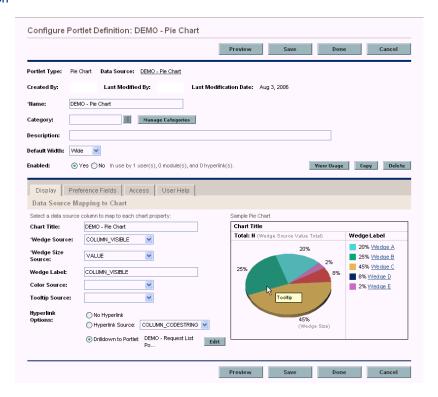

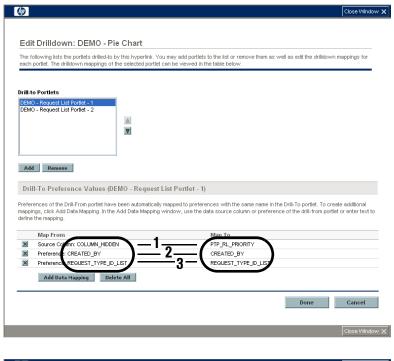

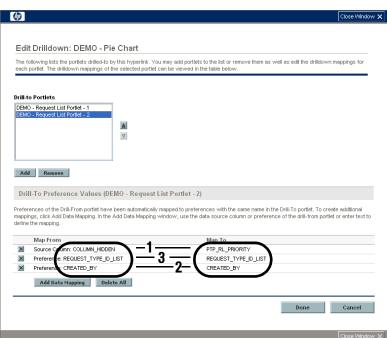

## DEMO - Request List Portlet - 1

This is one of the drill-to portlets and its various components.

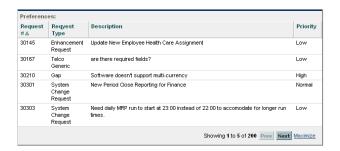

### Data Source

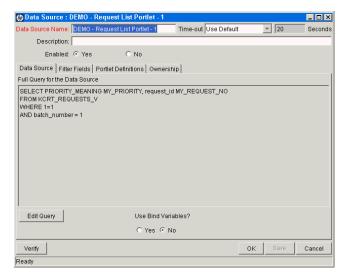

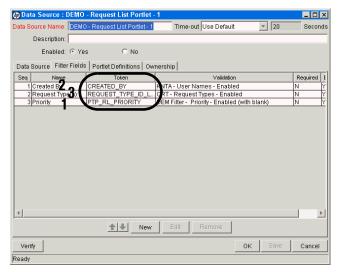

### Portlet Definition

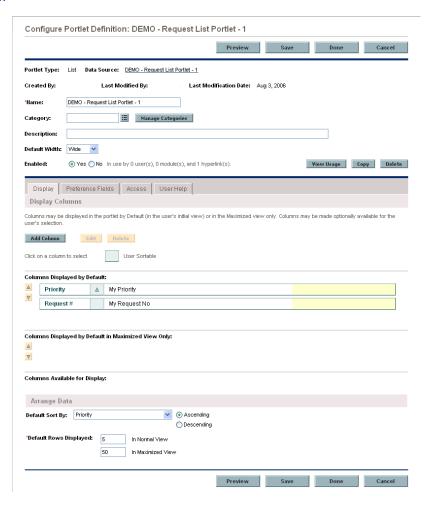

# DEMO - Request List Portlet - 2

This is the other drill-to portlet and its various components.

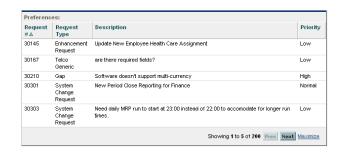

### Data Source

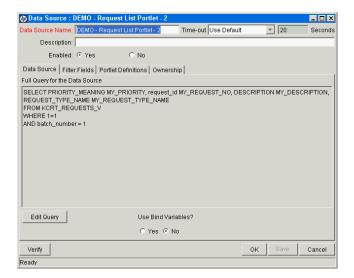

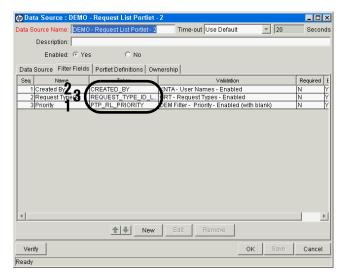

### Portlet Definition

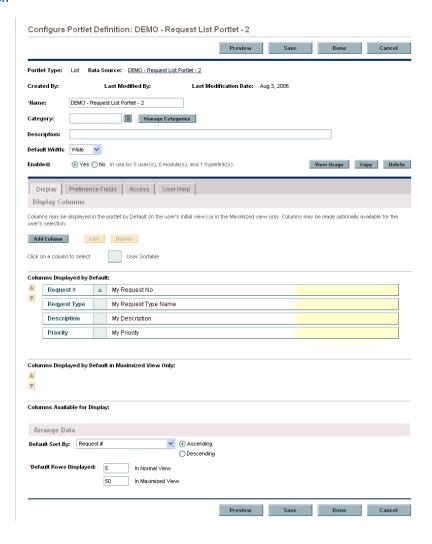

# **Managing Portlet Categories**

Managing categories is an optional step when creating or maintaining portlet definitions.

Portlet categories define an entity, such as a request or a task. Portlet categories can also define functional groups, such as Development or Test. Adding one or more categories to a portlet can make a portlet easier to find.

# **Adding Portlet Categories**

To add a portlet category:

- 1. Click Manage Categories, on either the:
  - Enter Portlet Information step of the Create Portlet Definition (<*Portlet Type*>) page
  - Configure Portlet Definition: <*Portlet Definition*> page

The Manage Categories dialog box appears.

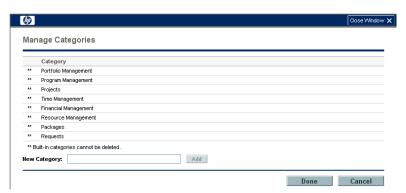

- 2. Type a new category name in the **New Category** field.
- 3. Click Add.

The new category is added to the list.

4. Click Done.

The Manage Categories dialog box is closed.

# **Deleting Portlet Categories**

To delete a portlet category:

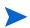

HP-supplied portlet categories cannot be deleted. Also, you cannot delete a portlet category containing one or more portlet definition, and any such categories do not include a **Delete** icon.

- 1. Click Manage Categories, on either the:
  - Enter Portlet Information step of the Create Portlet Definition (<*Portlet Type*>) page
  - Configure Portlet Definition: <*Portlet Definition>* page

The Manage Categories dialog box appears.

2. Click the **Delete** icon next to the portlet category.

The portlet category is deleted.

3. Click Done.

The Manage Categories dialog box is closed.

# Supplemental Details for the Set Up Display Option Step

This section provides relevant details for the Set up Display options for the various portlet types. This information is used in step 7 on page 58.

### List Portlet

Figure 3-4. Set up Display Options for list portlets

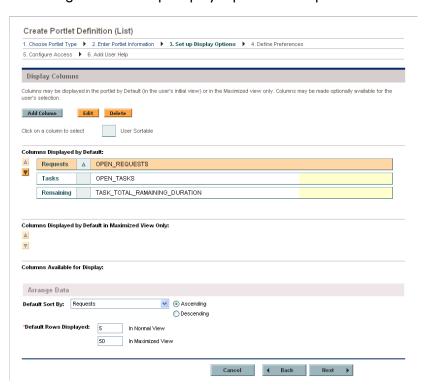

Table 3-1. Set up Display Options field descriptions for list portlets (page 1 of 2)

| Field Name (*Required)  | Description                                                                                                    |
|-------------------------|----------------------------------------------------------------------------------------------------|
| Display Columns section |                                                                                                    |
| Add Column              | Click to add a new column. See <i>Adding Columns</i> on page 91 for details.                                   |
| Edit                    | Select a column, then click to make changes to that column. See <i>Editing Columns</i> on page 94 for details. |
| Delete                  | Select a column, then click to remove that column.<br>See <i>Deleting Columns</i> on page 95 for details.      |

Table 3-1. Set up Display Options field descriptions for list portlets (page 2 of 2)

| Field Name (*Required)                              | Description                                                                                                    |
|-----------------------------------------------------|----------------------------------------------------------------------------------------------------|
| Columns Displayed by Default                        | Use the up- and down-pointers to rearrange the order of the columns.                                                                                            |
|                                                     | Choices include the columns whose <b>Display</b> value is set to either <b>By Default - Shown in user's</b> initial view or Always - Cannot be removed by user. |
| Columns Displayed by Default in Maximized View Only | Use the up- and down-pointers to rearrange the order of the columns.                                                                                            |
|                                                     | Choices include the columns whose <b>Display</b> value is set to <b>In Maximized View Only</b> - Shown by default in Maximized View.                            |
|                                                     | Use the up- and down-pointers to rearrange the order of the columns.                                                                                            |
| Columns Available for Display                       | Choices include the columns whose <b>Display</b> value is set to <b>Optional</b> - <b>Available for display by user</b> .                                       |
| Arrange Data section                                |                                                                                                    |
|                                                     | Select the default column used to sort the data.                                                                                                    |
| Default Sort By                                     | Choices include the columns whose <b>User Sortable</b> value is set to <b>Yes</b> .                                                                             |
| Ascending/Descending                                | Indicate whether to sort the data in <b>Ascending</b> and <b>Descending</b> order.                                                                              |
| *Default Rows Displayed in<br>Normal View           | Specify the default number of records displayed in a normal view portlet.                                                                                       |
|                                                     | Type any integer greater than zero.                                                                                                    |
| *Default Rows Displayed in<br>Maximized View        | Specify the default number of records displayed in a maximized portlet.                                                                                         |
|                                                     | Type any integer greater than zero.                                                                                                    |

## Adding Columns

To add a new column to a list portlet:

1. Click Add Column.

The Add Display Column dialog box opens.

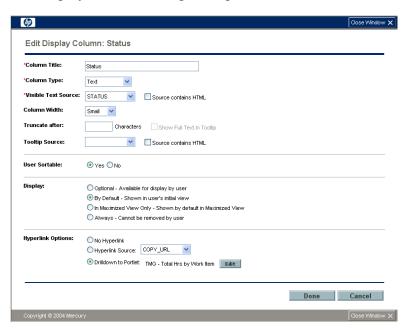

2. Provide the column details using the information from the following table.

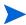

Many fields are dependent on the value for **Column Type** and the applicable fields may be described in multiple sections of the following table.

| Field Name (*Required) | Description                                                    |
|------------------------|----------------------------------------------------------------|
| All Column Types       |                                                                |
| *Column Title          | Specify the column title to be displayed in the portlet.       |
|                        | Type any alphanumeric string (up to 200 characters in length). |
| *Column Type           | Select the column type.                                        |
|                        | Choices include:                                               |
|                        | ■ Text                                                         |
|                        | Text with Icon                                                 |
|                        | ■ Icon                                                         |
|                        | ■ Progress Bar                                                 |

| Field Name (*Required)               | Description                                                                                                    |  |
|--------------------------------------|----------------------------------------------------------------------------------------------------|--|
| Tooltip Source                       | Select the source for the tooltip which should appear when a user hovers over an item.                                                                                 |  |
|                                      | Choices are limited to those columns in the data source configured for this portlet definition on your PPM Center instance.                                            |  |
| Source contains HTML                 | Select to enable HTML support for <b>Tooltip Source</b> .                                                                                                    |  |
| User Sortable                        | Indicate whether or not the current column can be used for sorting purposes.                                                                                           |  |
|                                      | Select how the column should be displayed.                                                                                                    |  |
|                                      | Choices include:                                                                                                    |  |
|                                      | <ul> <li>Optional. Make the column available to the<br/>user in the portlet's edit page (Available<br/>Column).</li> </ul>                                             |  |
| Display                              | By Default. Make the column visible in the portlet (Displayed Column).                                                                                                 |  |
|                                      | <ul> <li>In Maximized View Only. Make the column<br/>visible in the portlet's Maximized View only<br/>(Additional Columns Displayed in Maximized<br/>View).</li> </ul> |  |
|                                      | <ul> <li>Always. Make the column visible in the portlet<br/>(Displayed Column with asterisk).</li> </ul>                                                               |  |
|                                      | Specify whether the column can be linked to another page or portlet.                                                                                                   |  |
|                                      | Choices include:                                                                                                    |  |
| Hyperlink Options                    | <ul> <li>No Hyperlink. Links to other pages are not<br/>allowed.</li> </ul>                                                                                            |  |
|                                      | Hyperlink Source. Link to the selected column.                                                                                                    |  |
|                                      | <ul> <li>Drilldown to Portlet. Drill down to the selected<br/>portlet. See <i>Defining a Drilldown Page</i><br/>on page 73 for details.</li> </ul>                     |  |
| Column Type: Text and Text with Icon |                                                                                                    |  |
| *Visible Text Source                 | Select the data column that contains the information to display in the portlet.                                                                                        |  |
|                                      | Choices are limited to those columns in the data source configured for this portlet definition on your PPM Center instance.                                            |  |
| Source contains HTML                 | Select to enables HTML support Visible Text Source.                                                                                                    |  |

| Field Name (*Required)                 | Description                                                                                                    |  |
|----------------------------------------|----------------------------------------------------------------------------------------------------|--|
| Column Width                           | Select the weight of column relative to the others. Choices include: Small Medium Large                                                                                                    |  |
| Truncate after < <i>X</i> > Characters | When Source contains HTML for Visible Text Source is selected, specify the number of characters to show in the column.  Type any integer greater than zero.                                       |  |
| Show Full Text in Tooltip              | When a value is supplied for <b>Truncate after &lt;</b> <i>X</i> <b>&gt; Characters</b> , select to show the full text a in tooltip.                                                              |  |
| Column Type: Icon or Text with Icon    |                                                                                                    |  |
| *Icon Source                           | Select the source for the icon. Choices are limited to those columns in the data source configured for this portlet definition on your PPM Center instance or a column predefined with icon URLs. |  |
| Column Type: Progress Bar              |                                                                                                    |  |
| *Percentage Source                     | Choices are limited to those columns in the data source configured for this portlet definition on your PPM Center instance or a column predefined with percentage information.                    |  |
| Color Source                           | Select the source for the color. See Selecting Portlet Colors on page 107 for details.                                                                                                    |  |

### 3. Click Done.

The Add Display Column dialog box closes and the new column is added to the Create Portlet Definition (List) page.

### **Editing Columns**

To modify an existing column in a list portlet:

- 1. Select the column to be modified.
- 2. Click Edit.

The Edit Display Column: *<Column Title>* dialog box opens.

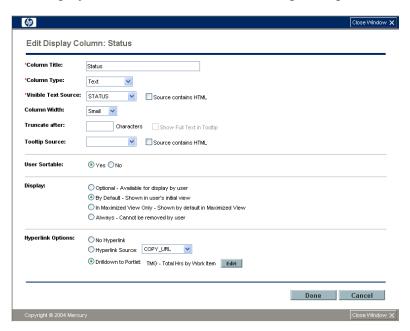

3. Make the desired changes using the information from the table in step 2 on page 91 as a guideline.

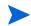

Many fields are dependent on the value for **Column Type** and the applicable fields may be described in multiple sections of that table.

4. Click Done.

The Edit Display Column: *Column Title* dialog box closes and any applicable changes are noted on the Create Portlet Definition (List) page.

# **Deleting Columns**

To delete an existing column from a list portlet:

- 1. Select the column to be removed.
- 2. Click Delete.

The column is deleted from the Create Portlet Definition (List) page.

### **Bar Chart Portlet**

Figure 3-5. Set up Display Options for bar chart portlets

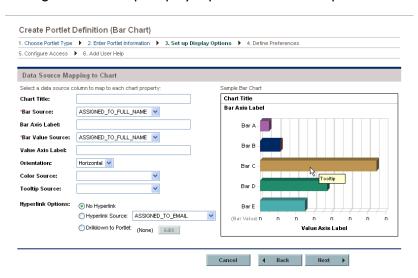

Table 3-2. Set up Display Options field descriptions for bar chart portlets (page 1 of 2)

| Field Name (*Required) | Description                                                                                                    |
|------------------------|----------------------------------------------------------------------------------------------------|
| Chart Title            | Specify a name for the chart.  Type any alphanumeric string (up to 200 characters in length).                                                            |
| *Bar Source            | Select a source column for the information to be displayed on the bar axis.  Choices are limited to those columns available in your portlet data source. |
| Bar Axis Label         | Specify the label for the bar axis.  Type any alphanumeric string (up to 200 characters in length.)                                                      |

Table 3-2. Set up Display Options field descriptions for bar chart portlets (page 2 of 2)

| Field Name (*Required) | Description                                                                                                    |
|------------------------|----------------------------------------------------------------------------------------------------|
| *Bar Value Source      | Select a <i>numeric</i> source column for the information to be displayed on the value axis (the length of each bar).  Choices are limited to those columns available in your portlet data source.                                                                                                    |
|                        | Specify the label for the value axis.                                                                                                    |
| Value Axis Label       | Type any alphanumeric string (up to 200 characters in length.)                                                                                                    |
| Orientation            | Indicate the orientation of the bars. Choices include: Horizontal Vertical                                                                                                    |
| Color Source           | Select the source for the color. See Selecting Portlet Colors on page 107 for details.                                                                                                    |
| Tooltip Source         | Select the source column for the tooltip to be displayed when the cursor hovers over an item.  Choices are limited to those columns available in your portlet data source.                                                                                                    |
| Hyperlink Options      | Specify whether the column can be linked to another page or portlet. Choices include:  No Hyperlink. Links to other pages are not allowed.  Hyperlink Source. Link to the selected column.  Drilldown to Portlet. Drill down to the selected portlet. See Defining a Drilldown Page on page 73 for details. |

## Clustered Bar Chart Portlet

Create Portlet Definition (Clustered Bar Chart) 1. Choose Portlet Type 🕨 2. Enter Portlet Information 🕨 3. Set up Display Options 🕨 4. Define Preferences 5. Configure Access 🕨 6. Add User Help Data Source Mapping to Chart Select a data source column to map to each chart property Chart Title Chart Title: ASSIGNED\_TO\_FULL\_NAME V 'Cluster Source: Cluster Axis Label: ASSIGNED\_TO\_FULL\_NAME V 'Bar Source: ASSIGNED\_TO\_FULL\_NAME 💌 'Bar Value Source: Value Axis Label: Color Source: Tooltip Source: Hyperlink Options: Bar Label O Hyperlink Source: ASSIGNED\_TO\_EMAIL Bar C Bar A O Drilldown to Portlet: (None)

Figure 3-6. Set up Display Options for clustered bar chart portlets

Table 3-3. Set up Display Options field descriptions for clustered bar chart portlets (page 1 of 2)

| Field Name (*Required) | Description                                                                                                    |
|------------------------|----------------------------------------------------------------------------------------------------|
| Chart Title            | Specify a name for the chart.  Type any alphanumeric string (up to 200 characters in length).                                                          |
| *Cluster Source        | Select a source column for the information to be displayed in the cluster. Choices are limited to those columns available in your portlet data source. |
| Cluster Axis Label     | Specify the label for the cluster axis.  Type any alphanumeric string (up to 200 characters in length.)                                                |
| *Bar Source            | Select a source column for the information to be displayed for the bars. Choices are limited to those columns available in your portlet data source.   |
| Bar Label              | Specify the label for the legend.  Type any alphanumeric string (up to 200 characters in length.)                                                      |

Table 3-3. Set up Display Options field descriptions for clustered bar chart portlets (page 2 of 2)

| Field Name (*Required) | Description                                                                                                    |
|------------------------|----------------------------------------------------------------------------------------------------|
| *Bar Value Source      | Select a <i>numeric</i> source column for the information to be displayed on the value axis (the length of each bar).  Choices are limited to those columns available in |
|                        | your portlet data source.                                                                                                    |
|                        | Specify the label for the value axis.                                                                                                    |
| Value Axis Label       | Type any alphanumeric string (up to 200 characters in length.)                                                                                                    |
|                        | Indicate the orientation of the bars.                                                                                                    |
| Orientation            | Choices include:                                                                                                    |
|                        | Horizontal                                                                                                    |
|                        | Vertical                                                                                                    |
|                        | Select the source for the color.                                                                                                    |
| Color Source           | See Selecting Portlet Colors on page 107 for details.                                                                                                    |
| Tooltip Source         | Select the source column for the tooltip to be displayed when the cursor hovers over an item.                                                                            |
| Tooling Source         | Choices are limited to those columns available in your portlet data source.                                                                                              |
| Hyperlink Options      | Specify whether the column can be linked to another page or portlet.                                                                                                    |
|                        | Choices include:                                                                                                    |
|                        | <ul> <li>No Hyperlink. Links to other pages are not<br/>allowed.</li> </ul>                                                                                              |
|                        | Hyperlink Source. Link to the selected column.                                                                                                    |
|                        | <ul> <li>Drilldown to Portlet. Drill down to the selected<br/>portlet. See Defining a Drilldown Page<br/>on page 73 for details.</li> </ul>                              |

## Stacked Bar Chart Portlet

Create Portlet Definition (Stacked Bar Chart) 1. Choose Portlet Type 

2. Enter Portlet Information 

3. Set up Display Options 

4. Define Preferences 5. Configure Access 🕨 6. Add User Help Data Source Mapping to Chart Select a data source column to map to each chart property Sample Stacked Bar Chart Chart Title Chart Title: Bar Source: ASSIGNED\_TO\_FULL\_NAME V Bar Axis Label: 'Bar Division Source: ASSIGNED\_TO\_FULL\_NAME V 'Bar Division Value Source: ASSIGNED\_TO\_FULL\_NAME V Value Axis Label: \* Color Source: Bar Division Label Hyperlink Options: No Hyperlink Bar Division G Bar Division H Bar Division F O Hyperlink Source: ASSIGNED\_TO\_EMAIL Bar Division J Bar Division I O Drilldown to Portlet: (None)

Figure 3-7. Set up Display Options for stacked bar chart portlets

Table 3-4. Set up Display Options field descriptions for stacked bar chart portlets (page 1 of 2)

| Field Name (*Required) | Description                                                                                                    |
|------------------------|----------------------------------------------------------------------------------------------------|
| Chart Title            | Specify a name for the chart.  Type any alphanumeric string (up to 200 characters in length).                                                            |
| *Bar Source            | Select a source column for the information to be displayed on the bar axis.  Choices are limited to those columns available in your portlet data source. |
| Bar Axis Label         | Specify the label for the bar axis.  Type any alphanumeric string (up to 200 characters in length).                                                      |
| *Bar Division Source   | Select the source column for the bar divisions. Choices are limited to those columns available in your portlet data source.                              |
| Bar Division Label     | Specify the label for the bar divisions.                                                                                                    |

Table 3-4. Set up Display Options field descriptions for stacked bar chart portlets (page 2 of 2)

| Field Name (*Required)     | Description                                                                                                    |
|----------------------------|----------------------------------------------------------------------------------------------------|
| *Bar Division Value Source | Select a <i>numeric</i> source column for the information to be displayed on the value axis (the length of each bar).  Choices are limited to those columns available in your portlet data source.                                                                                                    |
| Value Axis Label           | Specify the label for the value axis.  Type any alphanumeric string (up to 200 characters in length.)                                                                                                    |
| Orientation                | Indicate the orientation of the bars. Choices include: Horizontal Vertical                                                                                                    |
| Color Source               | Select the source for the color. See Selecting Portlet Colors on page 107 for details.                                                                                                    |
| Tooltip Source             | Select the source column for the tooltip to be displayed when the cursor hovers over an item.  Choices are limited to those columns available in your portlet data source.                                                                                                    |
| Hyperlink Options          | <ul> <li>Specify whether the column can be linked to another page or portlet.</li> <li>Choices include:         <ul> <li>No Hyperlink. Links to other pages are not allowed.</li> <li>Hyperlink Source. Link to the selected column.</li> <li>Drilldown to Portlet. Drill down to the selected portlet. See <i>Defining a Drilldown Page</i> on page 73 for details.</li> </ul> </li> </ul> |

## Pie Chart Portlet

Figure 3-8. Set up Display Options for pie chart portlets

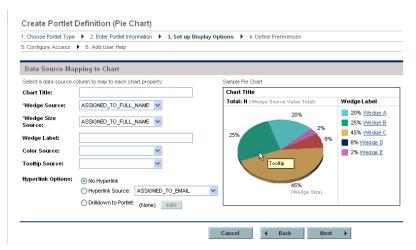

Table 3-5. Set up Display Options field descriptions for pie chart portlets (page 1 of 2)

| Field Name (*Required) | Description                                                                                                    |
|------------------------|----------------------------------------------------------------------------------------------------|
| Chart Title            | Specify a name for the chart.  Type any alphanumeric string (up to 200 characters in length).                                                                |
| *Wedge Source          | Select the source column for the wedge (pie slice). Choices are limited to those columns available in your portlet data source.                              |
| *Wedge Size Source     | Select the <i>numeric</i> source column which determines the size of each wedge. Choices are limited to those columns available in your portlet data source. |
| Wedge Label            | Specify a label for the wedges.  Type any alphanumeric string (up to 200 characters in length).                                                              |

Table 3-5. Set up Display Options field descriptions for pie chart portlets (page 2 of 2)

| Field Name (*Required) | Description                                                                                                    |
|------------------------|----------------------------------------------------------------------------------------------------|
| Color Source           | Select the source for the color.                                                                                                    |
|                        | See Selecting Portlet Colors on page 107 for details.                                                                                       |
| Tooltip Source         | Select the source column for the tooltip to be                                                                                              |
|                        | displayed when the cursor hovers over an item.                                                                                              |
|                        | Choices are limited to those columns available in your portlet data source.                                                                 |
| Hyperlink Options      | Specify whether the column can be linked to another page or portlet.                                                                        |
|                        | Choices include:                                                                                                    |
|                        | <ul> <li>No Hyperlink. Links to other pages are not<br/>allowed.</li> </ul>                                                                 |
|                        | Hyperlink Source. Link to the selected column.                                                                                              |
|                        | <ul> <li>Drilldown to Portlet. Drill down to the selected<br/>portlet. See Defining a Drilldown Page<br/>on page 73 for details.</li> </ul> |

# **Line Chart Portlet**

Figure 3-9. Set up Display Options for line chart portlets

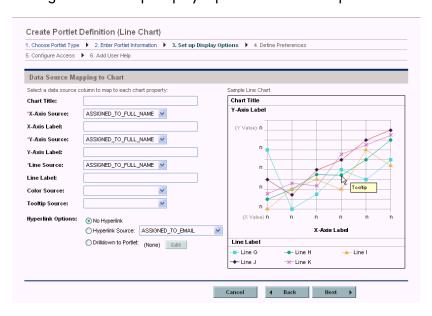

Table 3-6. Set up Display Options field descriptions for line chart portlets (page 1 of 2)

| Field Name (*Required) | Description                                                                 |
|------------------------|-----------------------------------------------------------------------------|
| Chart Title            | Specify a name for the chart.                                               |
|                        | Type any alphanumeric string (up to 200 characters in length).              |
| *X-Axis Source         | Select the source column for the x-axis.                                    |
|                        | Choices are limited to those columns available in your portlet data source. |
| X-Axis Label           | Specify a label for the x-axis.                                             |
|                        | Type any alphanumeric string (up to 200 characters in length).              |
| *Y-Axis Source         | Select the <i>numeric</i> source column for the y-axis.                     |
|                        | Choices are limited to those columns available in your portlet data source. |
|                        | Specify a label for the y-axis.                                             |
| Y-Axis Label           | Type any alphanumeric string (up to 200 characters in length).              |
| *Line Source           | Select the source column for each line.                                     |
|                        | Choices are limited to those columns available in your portlet data source. |
| Line Label             | Specify a label for the legend.                                             |
|                        | Type any alphanumeric string (up to 200 characters in length).              |

Table 3-6. Set up Display Options field descriptions for line chart portlets (page 2 of 2)

| Field Name (*Required) | Description                                                                                                    |
|------------------------|----------------------------------------------------------------------------------------------------|
| Color Source           | Select the source for the color.                                                                                                    |
|                        | See Selecting Portlet Colors on page 107 for details.                                                                                       |
| Tooltip Source         | Select the source column for the tooltip to be                                                                                              |
|                        | displayed when the cursor hovers over an item.                                                                                              |
|                        | Choices are limited to those columns available in your portlet data source.                                                                 |
| Hyperlink Options      | Specify whether the column can be linked to another page or portlet.                                                                        |
|                        | Choices include:                                                                                                    |
|                        | <ul> <li>No Hyperlink. Links to other pages are not<br/>allowed.</li> </ul>                                                                 |
|                        | Hyperlink Source. Link to the selected column.                                                                                              |
|                        | <ul> <li>Drilldown to Portlet. Drill down to the selected<br/>portlet. See Defining a Drilldown Page<br/>on page 73 for details.</li> </ul> |

# **Bubble Chart Portlet**

Figure 3-10. Set up Display Options for bubble chart portlets

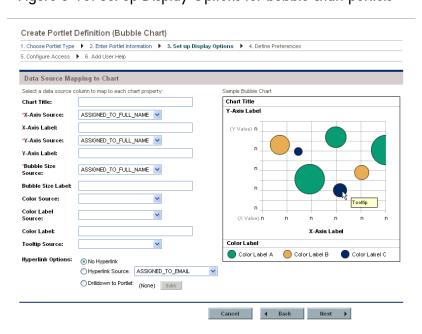

Table 3-7. Set up Display Options field descriptions for bubble chart portlets (page 1 of 2)

| Field Name (*Required) | Description                                                                                                    |
|------------------------|----------------------------------------------------------------------------------------------------|
| Chart Title            | Specify a name for the chart.  Type any alphanumeric string (up to 200 characters in length).                                       |
| *X-Axis Source         | Select the source column for the x-axis. Choices are limited to those columns available in your portlet data source.                |
| X-Axis Label           | Specify a label for the x-axis.  Type any alphanumeric string (up to 200 characters in length).                                     |
| *Y-Axis Source         | Select the <i>numeric</i> source column for the y-axis. Choices are limited to those columns available in your portlet data source. |
| Y-Axis Label           | Specify a label for the y-axis.  Type any alphanumeric string (up to 200 characters in length).                                     |
| *Bubble Size Source    | Select the source column for the size of the bubble. Choices are limited to those columns available in your portlet data source.    |
| Bubble Size Label      | Specify the label for the bubble size.  Type any alphanumeric string (up to 200 characters in length).                              |
| Color Source           | Select the source for the color. See Selecting Portlet Colors on page 107 for details.                                              |
| Color Label Source     | Select the source for the labels associated with the colors.                                                                        |

Table 3-7. Set up Display Options field descriptions for bubble chart portlets (page 2 of 2)

| Field Name (*Required) | Description                                                                                                    |
|------------------------|----------------------------------------------------------------------------------------------------|
| Color Label            | Specify the label for the legend.  Type any alphanumeric string (up to 200 characters in length).                                                                                                    |
| Tooltip Source         | Select the source column for the tooltip to be displayed when the cursor hovers over an item.  Choices are limited to those columns available in your portlet data source.                                                                            |
| Hyperlink Options      | Specify whether the column can be linked to another page or portlet. Choices include:  No Hyperlink. Links to other pages are not allowed.  Hyperlink Source. Link to the selected column.  Drilldown to Portlet. Drill down to the selected portlet. |

# **Selecting Portlet Colors**

Most of the portlet types include the option to specify particular colors for a portlet. Unlike the default color map that selects and changes the colors seemingly at random, the colors you specify will always be used when the portlet is displayed.

To specify color mappings for a portlet requires configuration of the:

- Portlet data source
- Portlet definition

## Defining Color Maps in the Portlet Data Source

To specify a color map for a portlet, refer to Chapter 2, *Creating and Maintaining Portlet Data Sources*, on page 21. In the section *Completing the Data Source Tab* on page 30, you will need to add (or modify) columns to specify the color map.

In general, color mappings:

- Should correspond to the column used in the Order By clause
- Can be indicated for one or more of the "order by" values
- Color can be specified by:
  - Name (such as LemonChiffon)
  - Hexadecimal code (for example, #FFFACD)

Names or codes are case-insensitive. That is, DarkGoldenRod is the same as DARKgoldenROD and #B8860B is the same as #b8860b.

Appendix A, *Color Names*, on page 125, provides a comprehensive list of color names and some recommendations about their use.

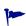

Specific colors can also be specified based on portlet field labels; however, these settings are instance-wide. This can be especially helpful for making colors consistent for field labels such as High, Medium, or Low. See the *Customizing the Standard Interface* guide for details.

Figure 3-11 shows examples of these settings in the **Select** section of the Select/From tab of the Query Definition window (see Chapter 2, *Creating and Maintaining Portlet Data Sources*, on page 21 for details about this window).

- The values for priority\_code column include the priorities associated with a request (of the type being displayed in this portlet):
  - Normal
  - Low
  - High
  - Critical
  - None
- The Display Order column ranks the values of the priority codes
- The Order By clause specifies the use of the Display\_Order column
- The Color column specifies the relationship of the colors to the "display order" as follows:
  - □ Wheat (by hexadecimal code) for Normal
  - MistyRose for Low
  - ☐ The default color for High (which means the color is subject to change)
  - CadetBlue for Critical
  - Tomato for None

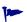

The colors shown in this example, as well as the choice of portlet are probably unrealistic. You probably want to select colors that are meaningful to your organization and more practical than those selected for this example.

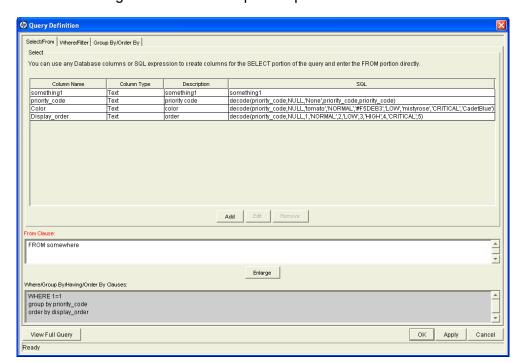

Figure 3-11. Color map in the portlet data source

### Specifying the Color Map in the Portlet Definition

Once a portlet data source includes a color map, you can specify its use in a color specification—enabled portlet.

Figure 3-12 shows a preview of a pie chart that uses the default color map.

As shown in *Figure 3-14*, specifying a color map can help establish consistency of the portlet coloration and, potentially, its interpretation.

4 Close Window X Portlet Definition Preview This is a portlet definition preview. It is not a live portlet so all links are disabled. Please note that the preference values used to render this portlet are the default preference values configured for this portlet definition. Total: 181 Priorities 77% None 1% None 1% None 2% NORMAL 6% LOW 4% HIGH 1% HIGH 1% HIGH 1% HIGH 7% CRITICAL

Figure 3-12. Default color map

To specify use of a color map available in a portlet's data source, select the color map's column for the **Color Source** as shown in *Figure 3-13*.

Figure 3-13. Set up Display Options with color specification

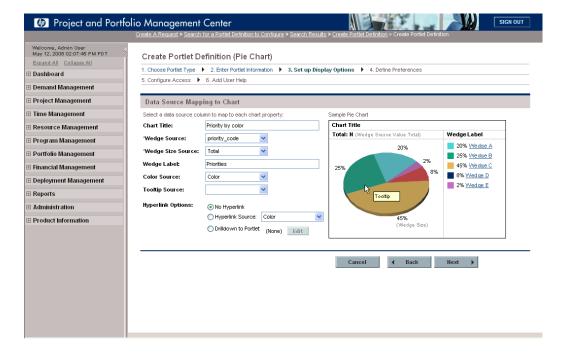

The resulting preview is shown in *Figure 3-14*.

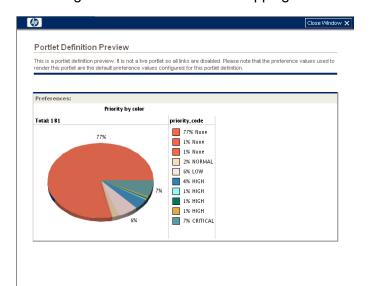

Figure 3-14. Selected color mappings

# 4 Creating and Maintaining PPM Dashboard Pages and Modules

#### In This Chapter:

- *About PPM Dashboard Pages and Modules* 
  - Preconfigured Dashboard Pages
  - □ Shared Dashboard Pages
- Searching for Modules
- Creating and Sharing New Modules
- Copying Modules
- Modifying Modules
- Deleting Modules

## About PPM Dashboard Pages and Modules

Modules are either provided by HP or application administrators and can be supplied to users as either preconfigured Dashboard pages or "shared." Modules must have a unique name and can contain one or more Dashboard pages, each with one or more portlets.

#### Preconfigured Dashboard Pages

Preconfigured Dashboard pages are modules that users can add to their Private pages folder. These pages are useful in situations where users routinely use the same (basic) page setup. These preconfigured Dashboard pages can be edited and personalized by users to increase their usefulness. Preconfigured Dashboard pages are provided by either HP or application administrators.

#### **HP-Provided Preconfigured Pages**

Preconfigured Dashboard pages that are provided by HP are added using the **Add preconfigured pages** drop-down menu item located on the Personalize Dashboard page (see *Figure 4-1*). Once clicked, the Add Preconfigured Pages to Dashboard dialog box opens (see *Figure 4-2*).

#### Application Administrator-Provided Preconfigured Pages

Preconfigured Dashboard pages that are provided by application administrators appear in the Shared pages folder on the Personalize Dashboard page (such as Sample, shown in *Figure 4-1*). Once moved to the Private pages folder (using **Copy** and **Paste** functionality) the module can be personalized by the user; modules appearing in the Shared pages folder cannot be edited.

Figure 4-1. Personalize Dashboard page

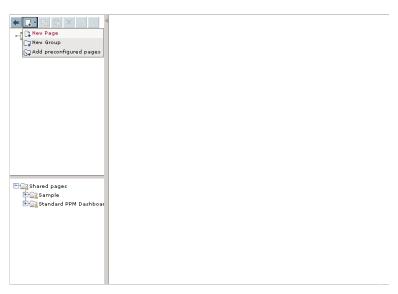

Figure 4-2. Add Preconfigured Pages to Dashboard dialog box

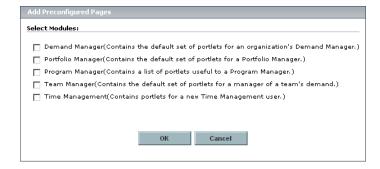

#### Shared Dashboard Pages

Shared Dashboard pages are modules that are created by application administrators and users find these in their Shared pages folder. Shared modules can be configured such that users can copy them to the Private pages folder and edit them (therefore behaving much like preconfigured Dashboard pages), or shared modules can be made uneditable—these type of modules are especially useful when application administrators want to share specific details and status with their stakeholders.

## Searching for Modules

To search for an existing module:

- 1. Log on to PPM Center.
- 2. From the menu bar, select **Administration > Modules > Configure Modules**.

The Configure Modules page appears.

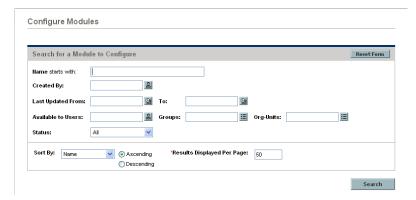

3. Provide the search criteria using the information from the following table.

| Field Name (*Required)               | Description                                                                                    |
|--------------------------------------|------------------------------------------------------------------------------------------------|
| Name starts with                     | Specify a name for the module.  Type any alphanumeric string (up to 255 characters in length). |
| Created By                           | Select the user who created the module.                                                        |
| Last Updated From < Date> To < Date> | Select the date range when the module was last updated.                                        |
| Available to Users                   | Select one or more users who have access to the module.                                        |
| Groups                               | Select one or more groups who have access to the module.                                       |
| Org-Units                            | Select one or more groups who have access to the module.                                       |
|                                      | Select the status criteria:                                                                    |
|                                      | Choices include:                                                                               |
| Status                               | ■ All                                                                                          |
|                                      | <ul><li>Enabled</li></ul>                                                                      |
|                                      | <ul><li>Disabled</li></ul>                                                                     |

| Field Name (*Required)      | Description                                                                                           |
|-----------------------------|----------------------------------------------------------------------------------------------------|
| Sort By                     | Select the sort criteria. Choices include: Name Last Updated On Status                                |
| Ascending/Descending        | Indicate the sorting sequence.                                                                        |
| *Results Displayed Per Page | Specify the maximum number of search results to display on a page.  Type any integer, including zero. |

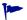

Click **Reset Form** if you would like to clear your current search criteria.

#### 4. Click Search.

The Configure Modules page is updated to include the search results which are displayed in the **Select a Module to Configure** section. If the list of results is long, click **Prev** and **Next** to navigate the list.

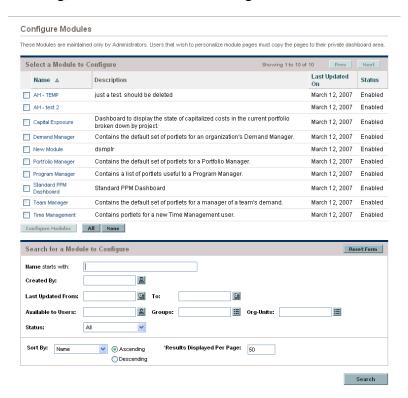

From the Configure Modules page you can:

- Select a module. In the Select a Module to Configure section, either select the checkbox associated with the desired module or click the link for the module.
- Refine your search. In the Search for a Module to Configure section, provide the search criteria detailed in step 3 on page 116.

## Creating and Sharing New Modules

To create, then share, an entirely new module:

- 1. Log on to PPM Center.
- 2. From the menu bar, select Administration > Modules > Create a Module.

The Create Module page appears.

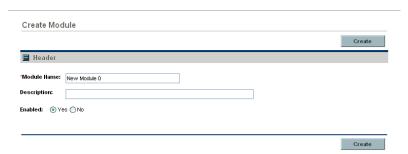

- 3. In the **Module Name** field, type the name of the module.
- 4. (Optional, although highly recommended) In the **Description** field, type a brief description of the module.
- 5. (Optional) Select the desired **Enabled** option.

#### 6. Click Create.

The Personalize Dashboard page appears and includes the Configure: <*Module Name*> display.

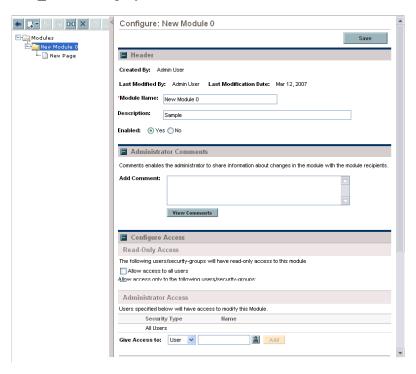

- The contents of the page may differ depending on the module chosen.
  - 7. (Optional) In the **Header** section, update the data in the appropriate fields.
  - 8. (Optional, although highly recommended) In the **Administrator Comments** section, add comments as desired.
  - 9. In the **Configure Access** section, specify to whom, and the type of access, access of the module should be granted.
  - 10. Add Dashboard pages and portlets as desired.
    - a. Either:
    - Select the "New Page" file from the folder containing the new module
    - Select the module from the Modules folder and select either Add > Add
       New Page or Add > Add user page (following a right-click).

The Personalize Dashboard page appears and includes the Edit page display.

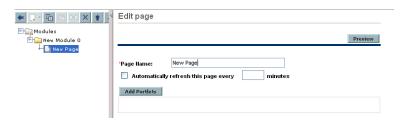

- b. (Optional) Rename the page.
- c. (Optional) Set the page refresh rate.
- d. Click Add Portlets.

The Add portlets dialog box appears.

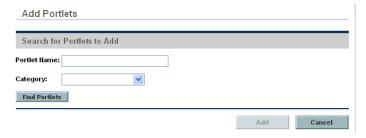

e. Select, add, and configure the desired portlets.

Note that the portlets are shown in the hierarchy for the module.

- f. (Optional) Click **Preview** to review the results.
- 11. Repeat step 10 until the module is configured as desired.
- 12. Select the module name from the Modules folder.
- 13. To share the module, make sure that you have completed all of the following tasks:
  - Provided adequate access controls in the Configure Access section.
  - Selected the Yes option for Enabled (found in the Header section).

#### 14. Click Save.

The Personalize Dashboard page is updated and includes a message indicating the status of the save operation.

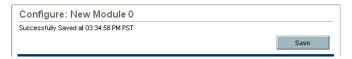

## Copying Modules

To copy an existing module and use it as the basis for a new module:

- 1. Log on to PPM Center.
- 2. From the menu bar, select **Administration > Modules > Configure Modules**.

  The Configure Modules page appears, as shown in step 2 on page 116.
- 3. Search for and select a module.

For complete information on how to search for and select modules, see *Searching for Modules* on page 116.

The Personalize Dashboard page appears, as shown in step 6 on page 119.

- 4. Select the name of the module from the Modules folder.
- Click Clone (following a right-click).An advisory dialog box appears.
- 6. Click OK.

A copy of the module will appear in the Modules folder.

- 7. Select the name of the copied module.
- 8. Change the settings of the copied module using the steps detailed in *Creating and Sharing New Modules* on page 118.

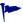

Remember to enable the module once the settings are updated.

9. Click Create.

## **Modifying Modules**

To change an existing module:

- 1. Log on to PPM Center.
- 2. From the menu bar, select Administration > Modules > Configure Modules.

The Configure Modules page appears, as shown in step 2 on page 116.

3. Search for and select a module.

For detailed instructions on how to search for and select modules, see *Searching for Modules* on page 116.

The Personalize Dashboard page appears, as shown in step 6 on page 119.

From this page, you can do the following:

- Change the contents (or accessibility) of a module, see *Creating and Sharing New Modules* on page 118.
- Copy the module, see *Copying Modules* on page 121.
- Remove the module, see *Deleting Modules* on page 122.

## **Deleting Modules**

To delete an existing module:

- 1. Log on to PPM Center.
- 2. From the menu bar, select Administration > Modules > Configure Modules.

The Configure Modules page appears, as shown in step 2 on page 116.

3. Search for and select a module.

For complete information on how to search for and select modules, see *Searching for Modules* on page 116.

The Personalize Dashboard page appears, as shown in step 6 on page 119.

- 4. Select the name of the module from the Modules folder.
- 5. Click **Delete** (following a right-click).

A confirmation dialog box opens.

#### 6. Click OK.

The Configure Modules page appears.

## A Color Names

This appendix provides the table of color names that are supported by most browsers. These are the color names referenced in *Selecting Portlet Colors* on page 107.

It is important to note that only 16 color names are supported in the W3C HTML 4.0 standard (aqua, black, blue, fuchsia, gray, green, lime, maroon, navy, olive, purple, red, silver, teal, white, and yellow). If you have concerns about browser compatibility, or are planning to export the portlet, you should use the hexadecimal values rather than the color names.

To view the colors themselves, point your browser to www.w3.org/TR/css3-color/#html4 and locate the section documenting "SVG color keywords."

Table A-1. Color names (page 1 of 6)

| Color Name     | Hex Value |
|----------------|-----------|
| AliceBlue      | #F0F8FF   |
| AntiqueWhite   | #FAEBD7   |
| Aqua           | #00FFFF   |
| Aquamarine     | #7FFFD4   |
| Azure          | #F0FFFF   |
| Beige          | #F5F5DC   |
| Bisque         | #FFE4C4   |
| Black          | #000000   |
| BlanchedAlmond | #FFEBCD   |
| Blue           | #0000FF   |
| BlueViolet     | #8A2BE2   |
| Brown          | #A52A2A   |
| BurlyWood      | #DEB887   |
| CadetBlue      | #5F9EA0   |
| Chartreuse     | #7FFF00   |
| Chocolate      | #D2691E   |
|                |           |

Table A-1. Color names (page 2 of 6)

| Color Name     | Hex Value |
|----------------|-----------|
| Coral          | #FF7F50   |
| CornflowerBlue | #6495ED   |
| Cornsilk       | #FFF8DC   |
| Crimson        | #DC143C   |
| Cyan           | #00FFFF   |
| DarkBlue       | #00008B   |
| DarkCyan       | #008B8B   |
| DarkGoldenrod  | #B8860B   |
| DarkGray       | #A9A9A9   |
| DarkGreen      | #006400   |
| DarkKhaki      | #BDB76B   |
| DarkMagenta    | #8B008B   |
| DarkOliveGreen | #556B2F   |
| DarkOrange     | #FF8C00   |
| DarkOrchid     | #9932CC   |
| DarkRed        | #8B0000   |
| DarkSalmon     | #E9967A   |
| DarkSeaGreen   | #8FBC8F   |
| DarkSlateBlue  | #483D8B   |
| DarkSlateGray  | #2F4F4F   |
| DarkTurquoise  | #00CED1   |
| DarkViolet     | #9400D3   |
| DeepPink       | #FF1493   |
| DeepSkyBlue    | #00BFFF   |
| DimGray        | #696969   |
| DodgerBlue     | #1E90FF   |
| Feldspar       | #D19275   |
| FireBrick      | #B22222   |

126 Appendix A

Table A-1. Color names (page 3 of 6)

| FloralWhite #FFAF0 ForestGreen #228B22 Fuchsia #FF00FF Gainsboro #DCDCDC GhostWhite #F8F8FF Gold #FFD700 GoldenRod #DAA520 Gray #808080 Green #008000 GreenYellow #ADFF2F HoneyDew #F0FF0 HotPink #FF69B4 IndianRed #CD5C5C Indigo #4B0082 Ivory #FFFF0 Khaki #F0E68C Lavender #E6E6FA Lavender #E6E6FA Lavender #FF0F5 LawnGreen #7CFC00 LemonChiffon #FFFACD LightBlue #ADD8E6 LightCoral #F08080 LightCyan #E0FFFF LightGoldenrodYellow #FAFAD2 LightGrey #D3D3D3 LightGreen #90EE90 LightPink #FFB6C1 LightSalmon #FFA07A                                                                                                    | Color Name           | Hex Value |
|----------------------------------------------------------------------------------------------------|----------------------|-----------|
| Fuchsia #FF00FF  Gainsboro #DCDCDC  GhostWhite #F8F8FF  Gold #FFD700  GoldenRod #DAA520  Gray #808080  Green #008000  GreenYellow #ADFF2F  HoneyDew #F0FFF0  HotPink #FF69B4  IndianRed #CD5C5C  Indigo #4B0082  Ivory #FFFFF0  Khaki #F0E68C  Lavender #E6E6FA  LavenderBlush #FFF0F5  LawnGreen #7CFC00  LemonChiffon #FFFACD  LightBlue #ADD8E6  LightCyan #E0FFF  LightGoldenrodYellow #FAFAD2  LightGreen #90EE90  LightPink #FFB6C1                                                                                                    | FloralWhite          | #FFFAF0   |
| Gainsboro #DCDCDC GhostWhite #F8F8FF Gold #FFD700 GoldenRod #DAA520 Gray #808080 Green #008000 GreenYellow #ADFF2F HoneyDew #F0FFF0 HotPink #FF69B4 IndianRed #CD5C5C Indigo #4B0082 Ivory #FFFFF0 Khaki #F0E68C Lavender #E6E6FA LavenderBlush #FFF0F5 LawnGreen #7CFC00 LemonChiffon #FFACD LightBlue #ADD8E6 LightCoral #F08080 LightCyan #E0FFFF LightGoldenrodYellow #FAFAD2 LightGrey #D3D3D3 LightGreen #90EE90 LightPink #FFB6C1                                                                                                    | ForestGreen          | #228B22   |
| GhostWhite #F8F8FF Gold #FFD700 GoldenRod #DAA520 Gray #808080 Green #008000 GreenYellow #ADFF2F HoneyDew #F0FFF0 HotPink #FF69B4 IndianRed #CD5C5C Indigo #4B0082 Ivory #FFFFF0 Khaki #F0E68C Lavender #E6E6FA LavenderBlush #FFF0F5 LawnGreen #7CFC00 LemonChiffon #FFFACD LightBlue #ADD8E6 LightCoral #F08080 LightCyan #E0FFFF LightGoldenrodYellow #FAFAD2 LightGrey #D3D3D3 LightGreen #90EE90 LightPink #FFB6C1                                                                                                    | Fuchsia              | #FF00FF   |
| Gold         #FFD700           GoldenRod         #DAA520           Gray         #808080           Green         #008000           GreenYellow         #ADFF2F           HoneyDew         #F0FFF0           HotPink         #FF69B4           IndianRed         #CD5C5C           Indigo         #4B0082           Ivory         #FFFFF0           Khaki         #F0E68C           Lavender         #E6E6FA           LavenderBlush         #FFF0F5           LawnGreen         #7CFC00           LemonChiffon         #FFFACD           LightBlue         #ADD8E6           LightCoral         #F08080           LightCyan         #E0FFFF           LightGoldenrodYellow         #FAFAD2           LightGreen         #90EE90           LightPink         #FFB6C1 | Gainsboro            | #DCDCDC   |
| GoldenRod #DAA520 Gray #808080 Green #008000 GreenYellow #ADFF2F HoneyDew #F0FFF0 HotPink #FF69B4 IndianRed #CD5C5C Indigo #4B0082 Ivory #FFFFF0 Khaki #F0E68C Lavender #E6E6FA LavenderBlush #FFF0F5 LawnGreen #7CFC00 LemonChiffon #FFFACD LightBlue #ADD8E6 LightCoral #F08080 LightCyan #E0FFFF LightGoldenrodYellow #FAFAD2 LightGrey #D3D3D3 LightGreen #90EE90 LightPink #FFB6C1                                                                                                    | GhostWhite           | #F8F8FF   |
| Gray #808080  Green #008000  GreenYellow #ADFF2F  HoneyDew #F0FF0  HotPink #FF69B4  IndianRed #CD5C5C  Indigo #4B0082  Ivory #FFFF0  Khaki #F0E68C  Lavender #E6E6FA  LavenderBlush #FFF0F5  LawnGreen #7CFC00  LemonChiffon #FFFACD  LightBlue #ADD8E6  LightCoral #F08080  LightCyan #E0FFFF  LightGoldenrodYellow #FAFAD2  LightGreen #90EE90  LightPink #FFB6C1                                                                                                    | Gold                 | #FFD700   |
| Green #008000  GreenYellow #ADFF2F  HoneyDew #F0FF0  HotPink #FF69B4  IndianRed #CD5C5C  Indigo #4B0082  Ivory #FFFF0  Khaki #F0E68C  Lavender #E6E6FA  LavenderBlush #FFF0F5  LawnGreen #7CFC00  LemonChiffon #FFFACD  LightBlue #ADD8E6  LightCoral #F08080  LightCyan #E0FFF  LightGoldenrodYellow #FAFAD2  LightGrey #D3D3D3  LightGreen #90EE90  LightPink #FFB6C1                                                                                                    | GoldenRod            | #DAA520   |
| GreenYellow #ADFF2F HoneyDew #F0FFF0 HotPink #FF69B4 IndianRed #CD5C5C Indigo #4B0082 Ivory #FFFFF0 Khaki #F0E68C Lavender #E6E6FA LavenderBlush #FFF0F5 LawnGreen #7CFC00 LemonChiffon #FFFACD LightBlue #ADD8E6 LightCoral #F08080 LightCyan #E0FFFF LightGoldenrodYellow #FAFAD2 LightGrey #D3D3D3 LightGreen #90EE90 LightPink #FFB6C1                                                                                                    | Gray                 | #808080   |
| HoneyDew #F0FFF0 HotPink #FF69B4 IndianRed #CD5C5C Indigo #4B0082 Ivory #FFFFF0 Khaki #F0E68C Lavender #E6E6FA LavenderBlush #FFF0F5 LawnGreen #7CFC00 LemonChiffon #FFFACD LightBlue #ADD8E6 LightCoral #F08080 LightCyan #E0FFFF LightGoldenrodYellow #FAFAD2 LightGrey #D3D3D3 LightGreen #90EE90 LightPink #FFB6C1                                                                                                    | Green                | #008000   |
| HotPink #FF69B4 IndianRed #CD5C5C Indigo #4B0082 Ivory #FFFFF0 Khaki #F0E68C Lavender #E6E6FA LavenderBlush #FFF0F5 LawnGreen #7CFC00 LemonChiffon #FFFACD LightBlue #ADD8E6 LightCoral #F08080 LightCyan #E0FFFF LightGoldenrodYellow #FAFAD2 LightGrey #D3D3D3 LightGreen #90EE90 LightPink #FFB6C1                                                                                                    | GreenYellow          | #ADFF2F   |
| IndianRed #CD5C5C Indigo #4B0082 Ivory #FFFFF0 Khaki #F0E68C Lavender #E6E6FA LavenderBlush #FFF0F5 LawnGreen #7CFC00 LemonChiffon #FFFACD LightBlue #ADD8E6 LightCoral #F08080 LightCyan #E0FFFF LightGoldenrodYellow #FAFAD2 LightGrey #D3D3D3 LightGreen #90EE90 LightPink #FFB6C1                                                                                                    | HoneyDew             | #F0FFF0   |
| Indigo #4B0082  Ivory #FFFFF0  Khaki #F0E68C  Lavender #E6E6FA  LavenderBlush #FFF0F5  LawnGreen #7CFC00  LemonChiffon #FFFACD  LightBlue #ADD8E6  LightCoral #F08080  LightCyan #E0FFFF  LightGoldenrodYellow #FAFAD2  LightGrey #D3D3D3  LightGreen #90EE90  LightPink #FFB6C1                                                                                                    | HotPink              | #FF69B4   |
| Ivory #FFFF0 Khaki #F0E68C Lavender #E6E6FA LavenderBlush #FFF0F5 LawnGreen #7CFC00 LemonChiffon #FFFACD LightBlue #ADD8E6 LightCoral #F08080 LightCyan #E0FFFF LightGoldenrodYellow #FAFAD2 LightGrey #D3D3D3 LightGreen #90EE90 LightPink #FFB6C1                                                                                                    | IndianRed            | #CD5C5C   |
| Khaki #F0E68C  Lavender #E6E6FA  LavenderBlush #FFF0F5  LawnGreen #7CFC00  LemonChiffon #FFFACD  LightBlue #ADD8E6  LightCoral #F08080  LightCyan #E0FFFF  LightGoldenrodYellow #FAFAD2  LightGrey #D3D3D3  LightGreen #90EE90  LightPink #FFB6C1                                                                                                    | Indigo               | #4B0082   |
| Lavender #E6E6FA  LavenderBlush #FFF0F5  LawnGreen #7CFC00  LemonChiffon #FFFACD  LightBlue #ADD8E6  LightCoral #F08080  LightCyan #E0FFFF  LightGoldenrodYellow #FAFAD2  LightGrey #D3D3D3  LightGreen #90EE90  LightPink #FFB6C1                                                                                                    | Ivory                | #FFFFF0   |
| LavenderBlush #FFF0F5  LawnGreen #7CFC00  LemonChiffon #FFFACD  LightBlue #ADD8E6  LightCoral #F08080  LightCyan #E0FFFF  LightGoldenrodYellow #FAFAD2  LightGrey #D3D3D3  LightGreen #90EE90  LightPink #FFB6C1                                                                                                    | Khaki                | #F0E68C   |
| LawnGreen #7CFC00  LemonChiffon #FFFACD  LightBlue #ADD8E6  LightCoral #F08080  LightCyan #E0FFFF  LightGoldenrodYellow #FAFAD2  LightGrey #D3D3D3  LightGreen #90EE90  LightPink #FFB6C1                                                                                                    | Lavender             | #E6E6FA   |
| LemonChiffon #FFFACD LightBlue #ADD8E6 LightCoral #F08080 LightCyan #E0FFFF LightGoldenrodYellow #FAFAD2 LightGrey #D3D3D3 LightGreen #90EE90 LightPink #FFB6C1                                                                                                    | LavenderBlush        | #FFF0F5   |
| LightBlue #ADD8E6 LightCoral #F08080 LightCyan #E0FFFF LightGoldenrodYellow #FAFAD2 LightGrey #D3D3D3 LightGreen #90EE90 LightPink #FFB6C1                                                                                                    | LawnGreen            | #7CFC00   |
| LightCoral #F08080  LightCyan #E0FFFF  LightGoldenrodYellow #FAFAD2  LightGrey #D3D3D3  LightGreen #90EE90  LightPink #FFB6C1                                                                                                    | LemonChiffon         | #FFFACD   |
| LightCyan #E0FFFF LightGoldenrodYellow #FAFAD2 LightGrey #D3D3D3 LightGreen #90EE90 LightPink #FFB6C1                                                                                                    | LightBlue            | #ADD8E6   |
| LightGoldenrodYellow #FAFAD2 LightGrey #D3D3D3 LightGreen #90EE90 LightPink #FFB6C1                                                                                                    | LightCoral           | #F08080   |
| LightGrey #D3D3D3  LightGreen #90EE90  LightPink #FFB6C1                                                                                                    | LightCyan            | #E0FFFF   |
| LightGreen #90EE90 LightPink #FFB6C1                                                                                                    | LightGoldenrodYellow | #FAFAD2   |
| LightPink #FFB6C1                                                                                                    | LightGrey            | #D3D3D3   |
| <u> </u>                                                                                                    | LightGreen           | #90EE90   |
| LightSalmon #FFA07A                                                                                                    | LightPink            | #FFB6C1   |
|                                                                                                    | LightSalmon          | #FFA07A   |

Color Names 127

Table A-1. Color names (page 4 of 6)

| Color Name        | Hex Value |
|-------------------|-----------|
| LightSeaGreen     | #20B2AA   |
| LightSkyBlue      | #87CEFA   |
| LightSlateBlue    | #8470FF   |
| LightSlateGray    | #778899   |
| LightSteelBlue    | #B0C4DE   |
| LightYellow       | #FFFFE0   |
| Lime              | #00FF00   |
| LimeGreen         | #32CD32   |
| Linen             | #FAF0E6   |
| Magenta           | #FF00FF   |
| Maroon            | #800000   |
| MediumAquamarine  | #66CDAA   |
| MediumBlue        | #0000CD   |
| MediumOrchid      | #BA55D3   |
| MediumPurple      | #9370D8   |
| MediumSeaGreen    | #3CB371   |
| MediumSlateBlue   | #7B68EE   |
| MediumSpringGreen | #00FA9A   |
| MediumTurquoise   | #48D1CC   |
| MediumVioletRed   | #C71585   |
| MidnightBlue      | #191970   |
| MintCream         | #F5FFFA   |
| MistyRose         | #FFE4E1   |
| Moccasin          | #FFE4B5   |
| NavajoWhite       | #FFDEAD   |
| Navy              | #000080   |
| OldLace           | #FDF5E6   |
| Olive             | #808000   |

128 Appendix A

Table A-1. Color names (page 5 of 6)

| Color Name    | Hex Value |
|---------------|-----------|
| OliveDrab     | #6B8E23   |
| Orange        | #FFA500   |
| OrangeRed     | #FF4500   |
| Orchid        | #DA70D6   |
| PaleGoldenrod | #EEE8AA   |
| PaleGreen     | #98FB98   |
| PaleTurquoise | #AFEEEE   |
| PaleVioletRed | #D87093   |
| PapayaWhip    | #FFEFD5   |
| PeachPuff     | #FFDAB9   |
| Peru          | #CD853F   |
| Pink          | #FFC0CB   |
| Plum          | #DDA0DD   |
| PowderBlue    | #B0E0E6   |
| Purple        | #800080   |
| Red           | #FF0000   |
| RosyBrown     | #BC8F8F   |
| RoyalBlue     | #4169E1   |
| SaddleBrown   | #8B4513   |
| Salmon        | #FA8072   |
| SandyBrown    | #F4A460   |
| SeaGreen      | #2E8B57   |
| SeaShell      | #FFF5EE   |
| Sienna        | #A0522D   |
| Silver        | #C0C0C0   |
| SkyBlue       | #87CEEB   |
| SlateBlue     | #6A5ACD   |
| SlateGray     | #708090   |

Color Names 129

Table A-1. Color names (page 6 of 6)

| Color Name  | Hex Value |
|-------------|-----------|
| Snow        | #FFFAFA   |
| SpringGreen | #00FF7F   |
| SteelBlue   | #4682B4   |
| Tan         | #D2B48C   |
| Teal        | #008080   |
| Thistle     | #D8BFD8   |
| Tomato      | #FF6347   |
| Turquoise   | #40E0D0   |
| Violet      | #EE82EE   |
| VioletRed   | #D02090   |
| Wheat       | #F5DEB3   |
| White       | #FFFFFF   |
| WhiteSmoke  | #F5F5F5   |
| Yellow      | #FFFF00   |
| YellowGreen | #9ACD32   |

130 Appendix A

| A                                                                          | portlet definitions 67                                                                                    |
|----------------------------------------------------------------------------|----------------------------------------------------------------------------------------------------|
| access grants Edit Portlet Definition, used 40 Ownership Override, used 40 | drilldown page<br>defining 73                                                                             |
| adding                                                                     | F                                                                                                    |
| portlet categories 87                                                      | Filter Fields tab                                                                                         |
| application administrator-provided preconfigured Dashboard pages 114       | portlet data sources 38                                                                                   |
|                                                                            | Н                                                                                                    |
| В                                                                          | HP-provided preconfigured Dashboard                                                                       |
| bar chart portlet 95                                                       | pages 114                                                                                                 |
| bubble chart portlet 104                                                   | rC                                                                                                    |
| builder portlets 50, 52                                                    | 1                                                                                                    |
| C clustered bar chart portlet 97 color names and hexadecimal values 125    | Import Portlet Definition wizard 67, 70 importing Java portlet definitions 67 WSRP portlet definitions 70 |
| copying                                                                    |                                                                                                    |
| modules 121                                                                | J                                                                                                    |
| portlet data sources 41                                                    | Java portlet definitions 51, 67                                                                           |
| portlet definitions 63                                                     | Java portlets 50                                                                                          |
| Create Portlet Definition wizard 55                                        | •                                                                                                    |
| creating                                                                   | L                                                                                                    |
| modules 118                                                                | line portlet 102                                                                                          |
| portlet data sources 26 portlet definitions 55                             | list portlet 89                                                                                           |
| D                                                                          | M                                                                                                    |
| Data Source tab                                                            | managing                                                                                                  |
| portlet data sources 30                                                    | portlet categories 87                                                                                     |
| defining                                                                   | migrating                                                                                                 |
| drilldown page 73                                                          | portlet definitions 73                                                                                    |
| deleting                                                                   | modifying                                                                                                 |
| modules 122                                                                | modules 122                                                                                               |
| portlet categories 88                                                      | portlet definitions 64                                                                                    |
| portlet data sources 43                                                    | modules                                                                                                   |

| copying 121                            | Where/Filter clause 34                  |
|----------------------------------------|-----------------------------------------|
| creating 118                           | portlet definitions 50, 73              |
| deleting 122                           | builder portlets 52                     |
| modifying 122                          | copying 63                              |
| overview of 114                        | Create Portlet Definition wizard 55     |
| removing 122                           | creating 55                             |
| searching 116                          | deleting 67                             |
| sharing 118                            | drilldown page, defining 73             |
|                                        | HP-imported 51                          |
| N                                      | HP-supplied 51                          |
|                                        | Import Portlet Definition wizard 67, 70 |
| names, colors 125                      | importing Java portlets 67              |
| _                                      | importing WSRP portlets 70              |
| 0                                      | Java portlets 51                        |
| opening                                | migrating 73                            |
| Create Portlet Definition wizard 55    | modifying 64                            |
| Import Portlet Definition wizard 67    | relationship to portlet data sources 23 |
| Ownership tab                          | searching for 52                        |
| portlet data sources 40                | standard 52                             |
| P                                      | viewing 44                              |
| P                                      | WSRP portlets 51                        |
| -                                      | portlet types                           |
| pie chart portlet 101                  | bar chart portlet 95                    |
| portlet categories                     | bubble chart portlet 104                |
| adding 87                              | clustered bar chart portlet 97          |
| deleting 88                            | line portlet 102                        |
| managing 87                            | list portlet 89                         |
| portlet data sources                   | pie chart portlet 101                   |
| column types 45                        | stacked bar chart portlet 99            |
| copying 41                             | portlets                                |
| creating 26                            | See also portlet categories.            |
| Data Source tab 30                     | See also portlet data sources.          |
| deleting 43                            | See also portlet definitions.           |
| Filter Fields tab 38                   | See also portlet types.                 |
| general information section 28         | builder 50                              |
| Group by clause 36                     | Java 50                                 |
| Order by clause 36                     | WSRP 50                                 |
| overview of 22                         | preconfigured Dashboard pages 114       |
| Ownership tab 40                       | processing and a some out a page of the |
| relationship to portlet definitions 23 | S                                       |
| searching for 24                       |                                         |
| Select/From statement 32               | searching                               |
| viewing 24                             | for modules 116                         |

```
for portlet data sources 24
   for portlet definitions 52
shared Dashboard pages 115
sharing
   modules 118
stacked bar chart portlet 99
standard portlet definitions 52
٧
viewing
   portlet data sources 24
   portlet definitions 44
W
wizards
   Create Portlet Definition 55
   Import Portlet Definition 67, 70
WSRP portlet definitions 51, 70
WSRP portlets 50
```